# Manager Reference: Marketing

Authors:

## Les Austin

## David Jones

Copyright 2004 Undersun Consulting LLC

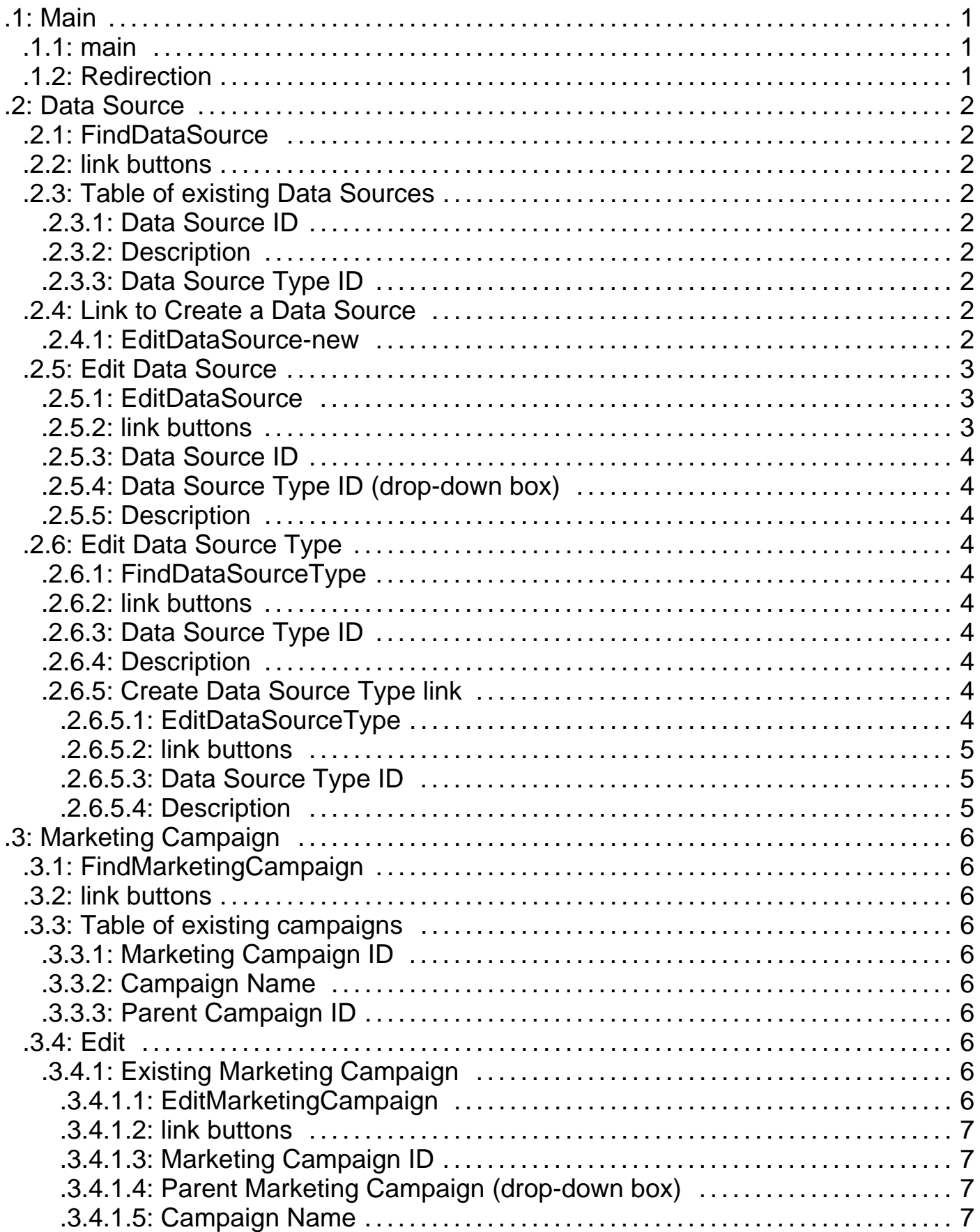

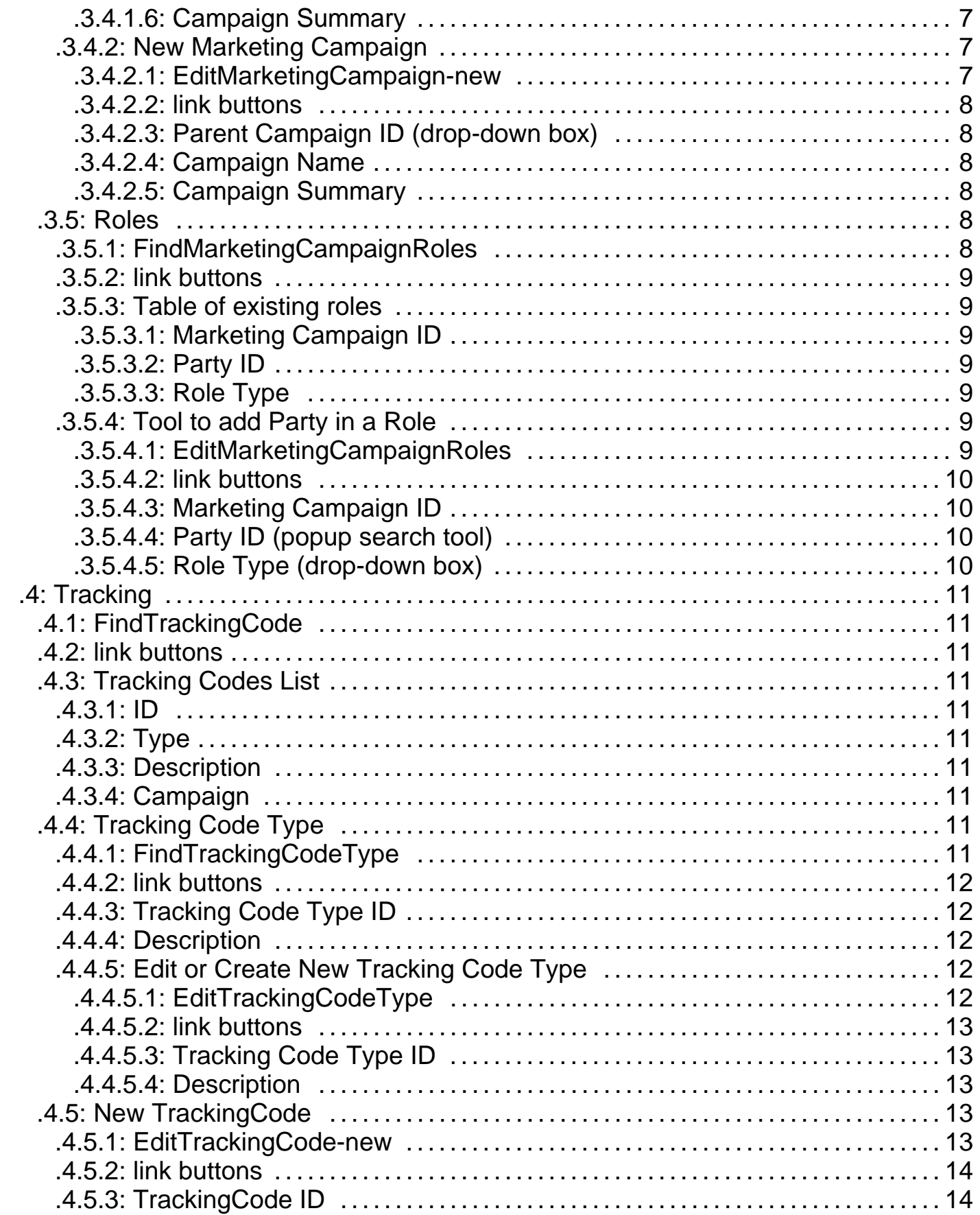

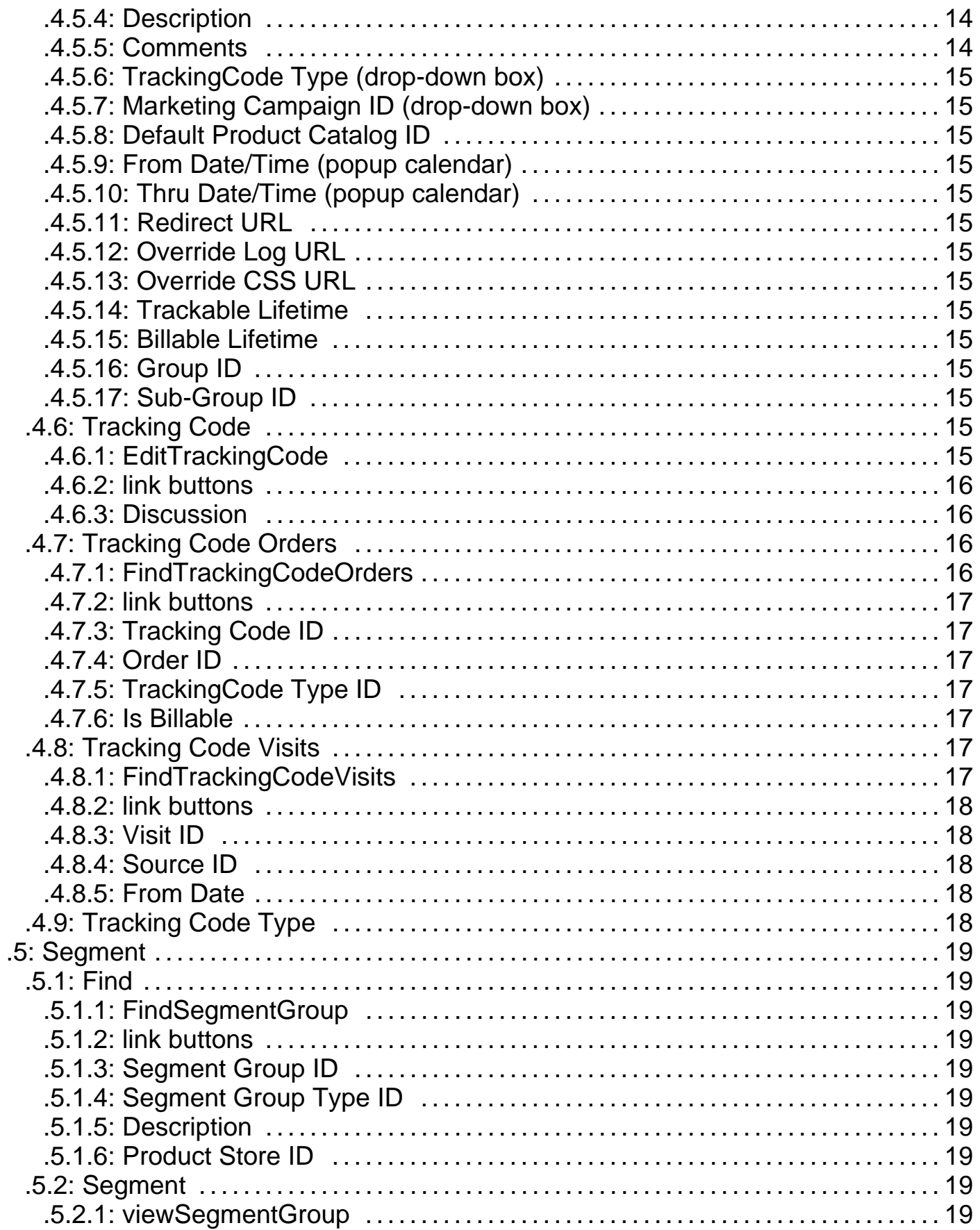

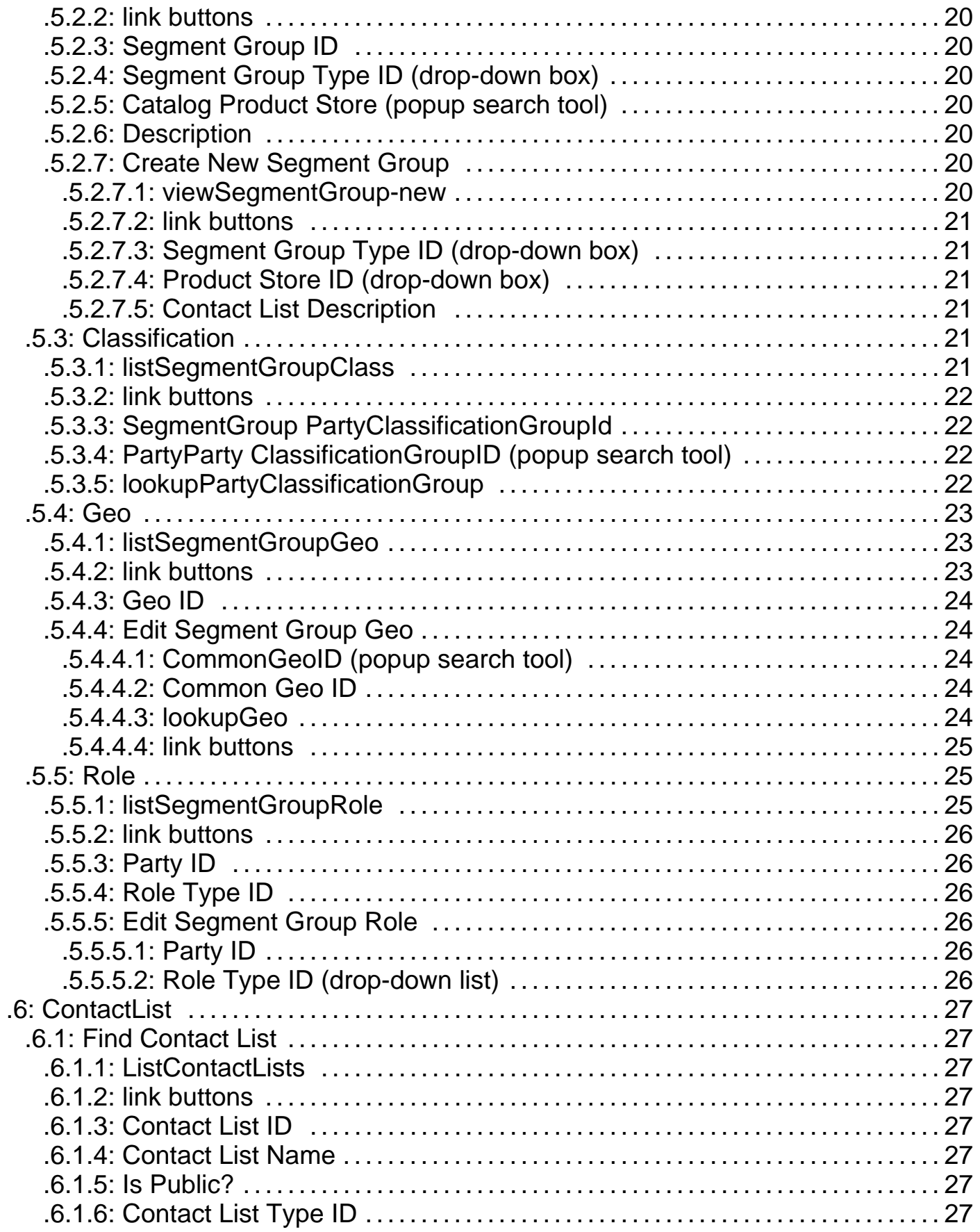

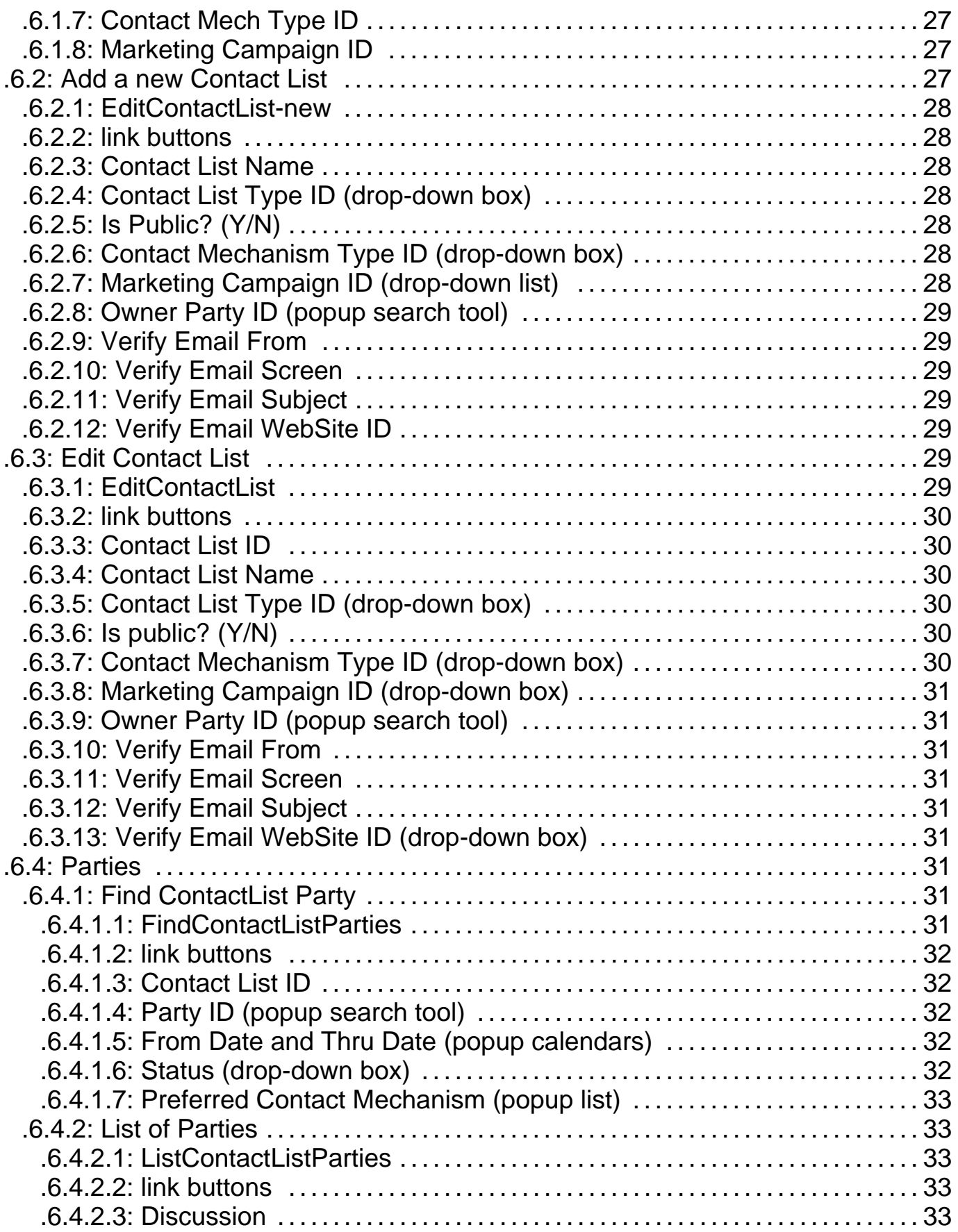

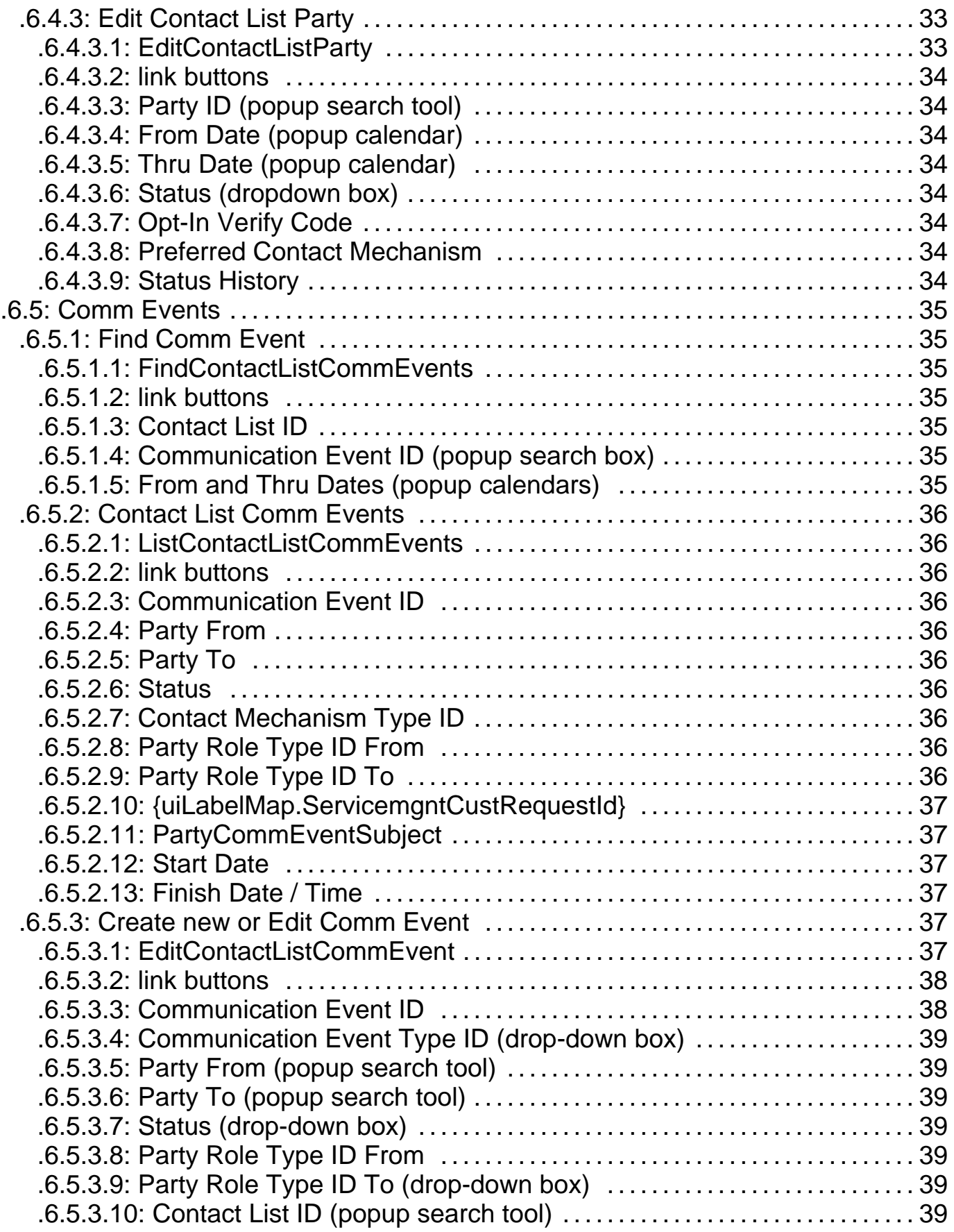

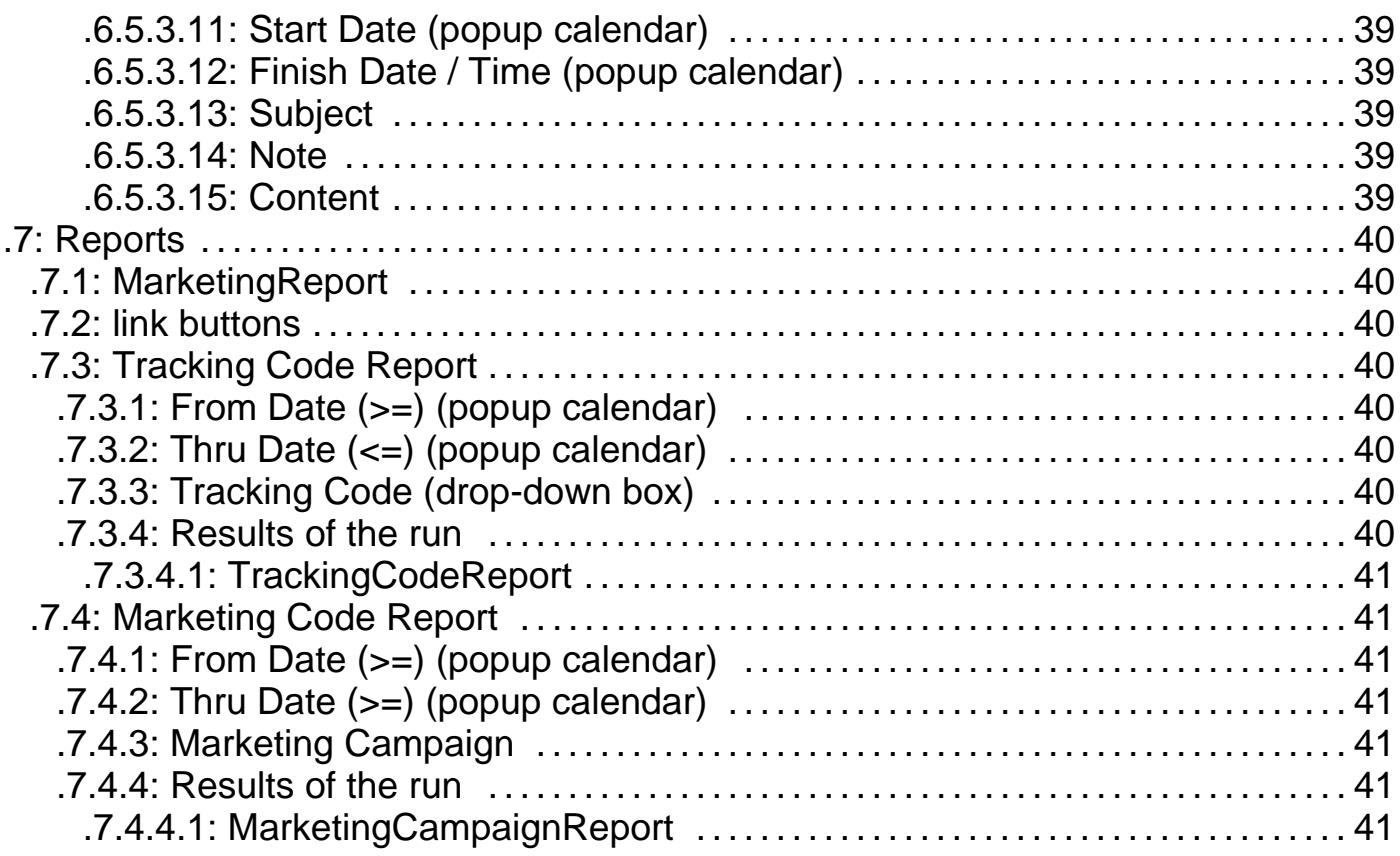

## **.1 Main**

## **.1.1 main**

id:[DOCMKT4179] image:

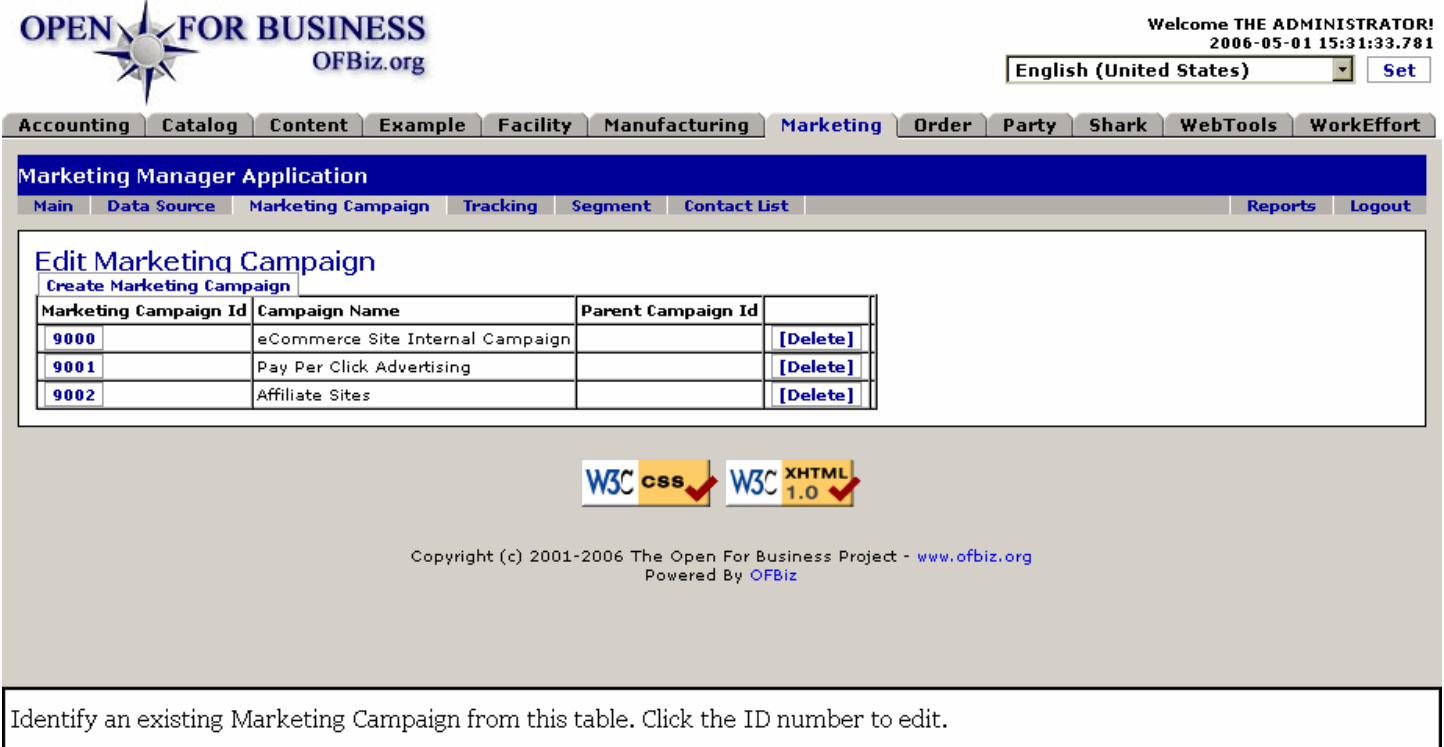

## **.1.2 Redirection**

The Main tab is not used. Upon opening the Marketing Manager application, your first screen is under the Campaign tab with a table of existing Campaigns. Either select one of the campaigns to edit (by clicking on the Marketing Campaign ID), Create a new Marketing Campaign, or choose another tab.

Welcome THE ADMINISTRATORI

## **.2 Data Source**

## **.2.1 FindDataSource**

OPEN L FOR BUSINESS

id:[DOCMKT4182] image:

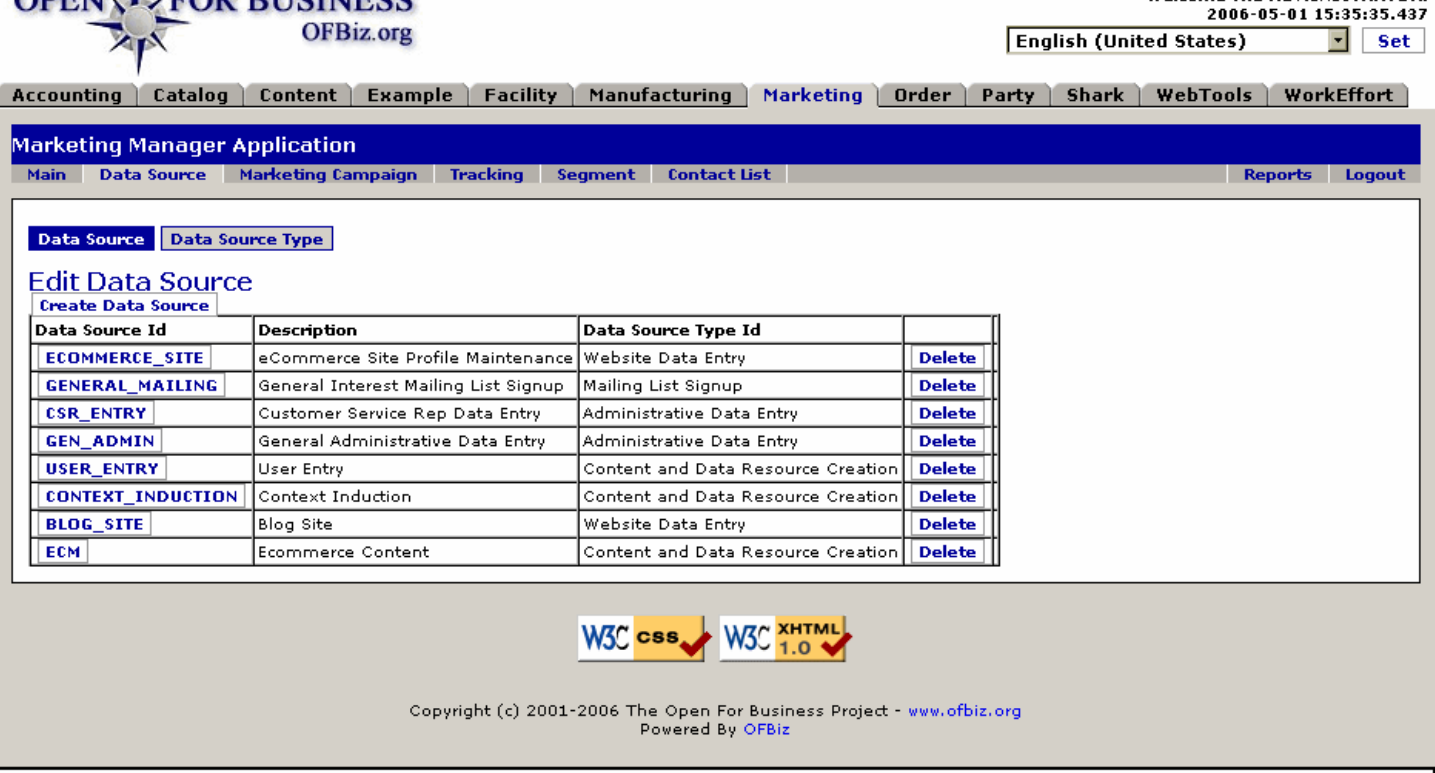

Click on the Data Source ID to edit. This screen is a directory that appears when you select the Data Source tab.

## **.2.2 link buttons**

[Delete] [Create Data Source] <B> [DataSource] [DataSource Type] </B>

## **.2.3 Table of existing Data Sources**

## **.2.3.1 Data Source ID**

Generally a one-word ID as used in calls. Click on this to edit the Data Source.

#### **.2.3.2 Description**

The purpose or application for the Data Source.

#### **.2.3.3 Data Source Type ID**

New Types can be developed under the Data Source Type sub-tab.

## **.2.4 Link to Create a Data Source**

#### **.2.4.1 EditDataSource-new**

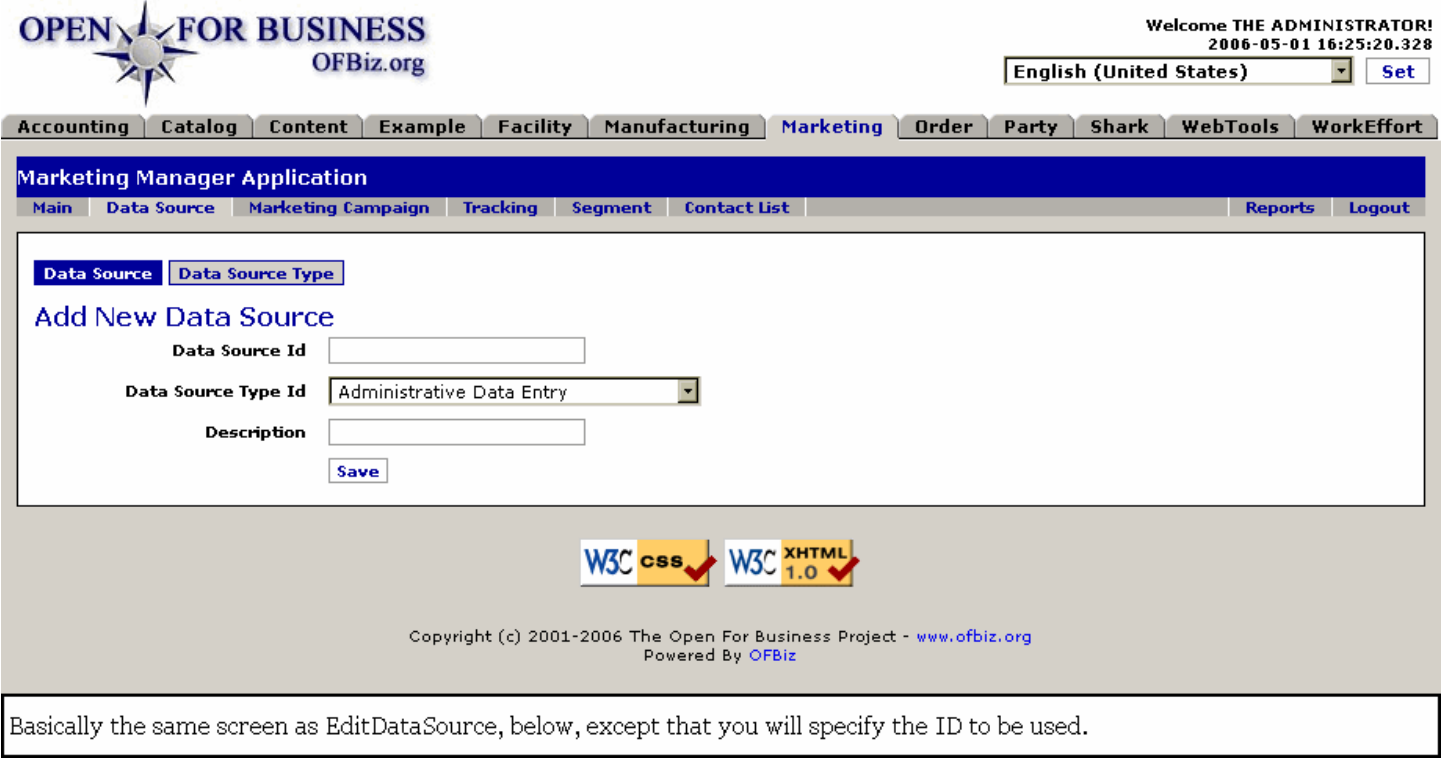

## **.2.5 Edit Data Source**

## **.2.5.1 EditDataSource**

id:[14010] image:

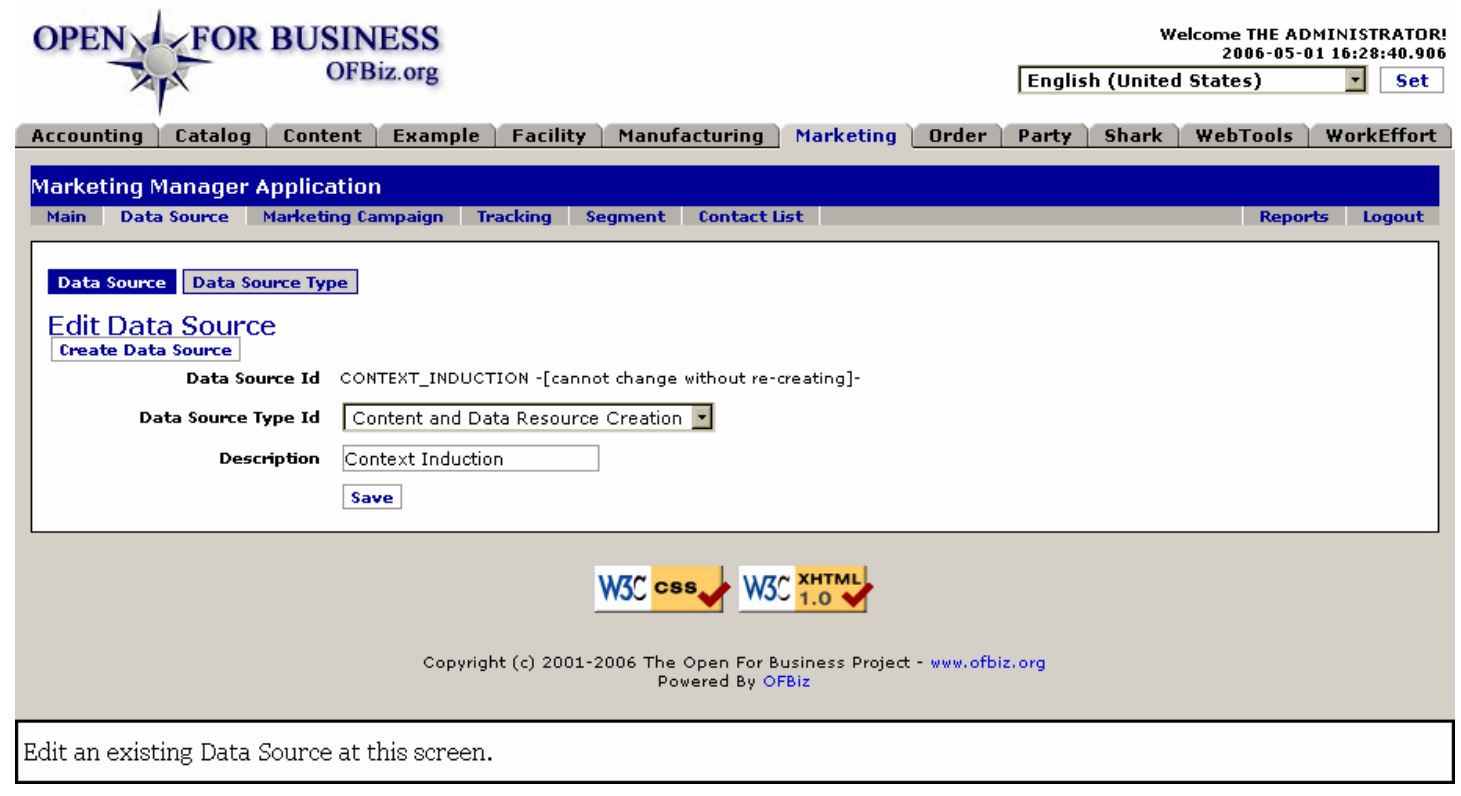

#### **.2.5.2 link buttons**

[Create Data Source] [Save] <B> [Data Source] [Data Source Type] </B>

## **.2.5.3 Data Source ID**

Cannot be changed. This is the identity used by the system when a Data Source is required.

## **.2.5.4 Data Source Type ID (drop-down box)**

You can instantly create a new Data Source Type after clicking on the Data Source sub-tab. <br />
dr>>
Jypes of Data Source initially included are: <P><B> Administrative Data Entry <br> Content and Data Resource Creation <br> Contest Signup <br> Mailing List Signup <br> Purchased Data <br> Website Data Entry</B>

#### **.2.5.5 Description**

In a few succinct words, describe the function or purpose of the Data Source here. This field can always be edited.

## **.2.6 Edit Data Source Type**

### **.2.6.1 FindDataSourceType**

id:[14017] image:

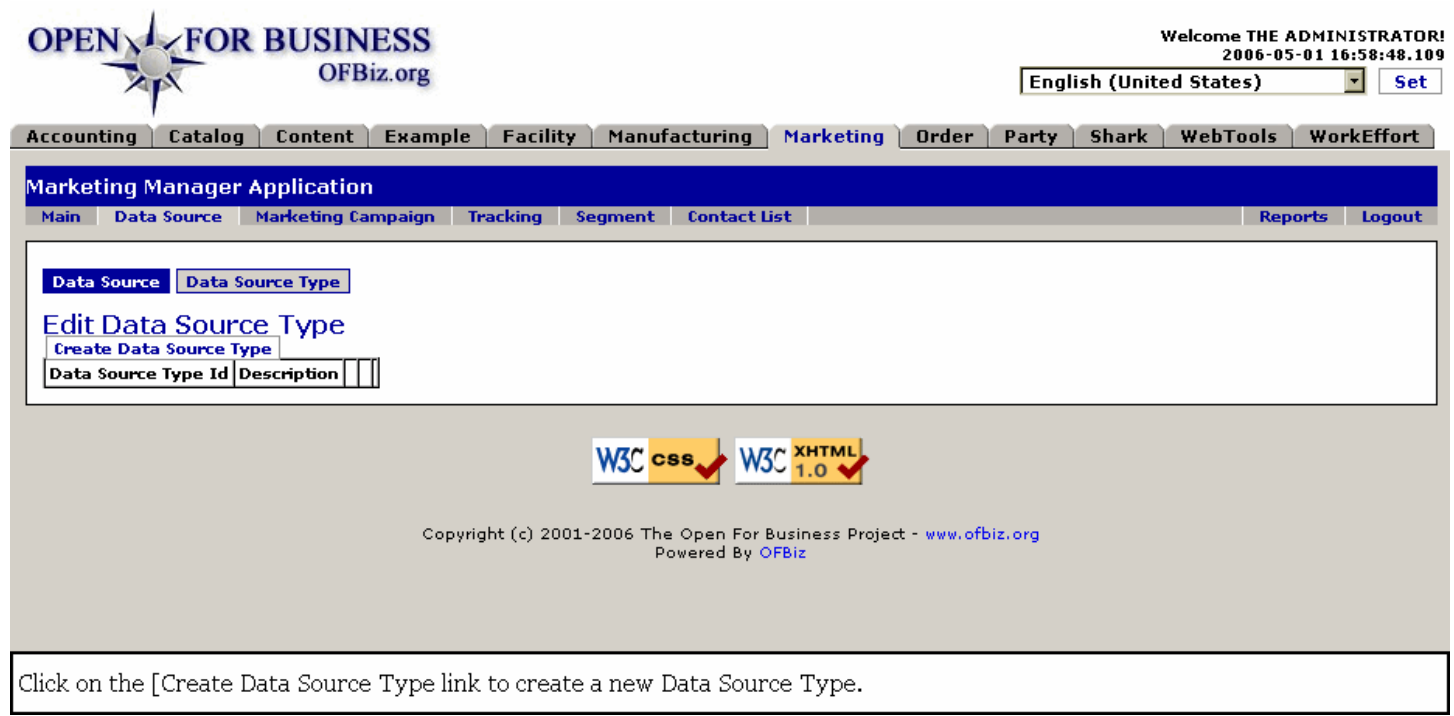

#### **.2.6.2 link buttons**

[Create Data Source Type] [Delete] [Edit] <B>[Data Source] [Data Source Type]</B>

## **.2.6.3 Data Source Type ID**

The name of the Data Source Type.

#### **.2.6.4 Description**

What the Data Source Type is all about.

#### **.2.6.5 Create Data Source Type link**

#### **.2.6.5.1 EditDataSourceType**

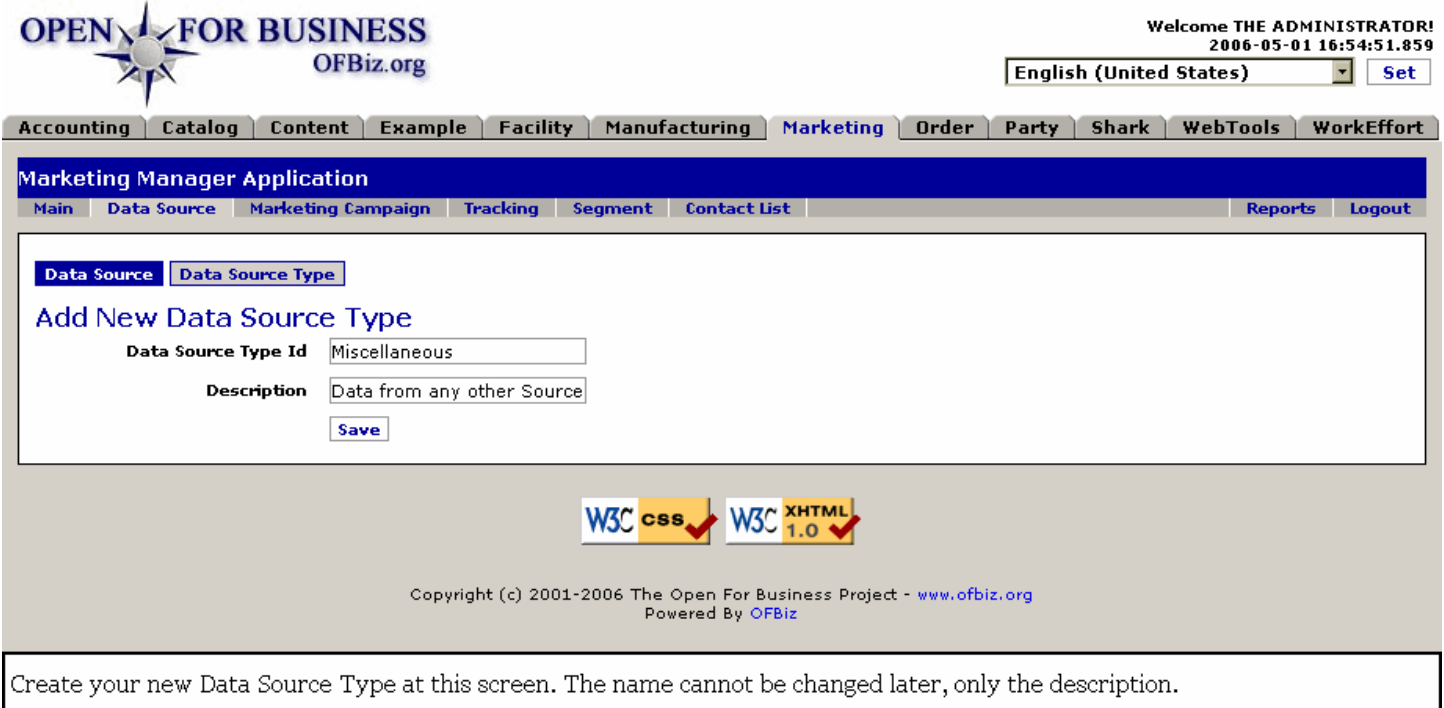

#### **.2.6.5.2 link buttons**

[Save] <B>[Data Source] [Data Source Type] </B>

#### **.2.6.5.3 Data Source Type ID**

Give a descriptive name here, short and succinct.

#### **.2.6.5.4 Description**

What is the purpose or function of this Data Source Type?

## **.3 Marketing Campaign**

## **.3.1 FindMarketingCampaign**

id:[DOCMKT4193] image:

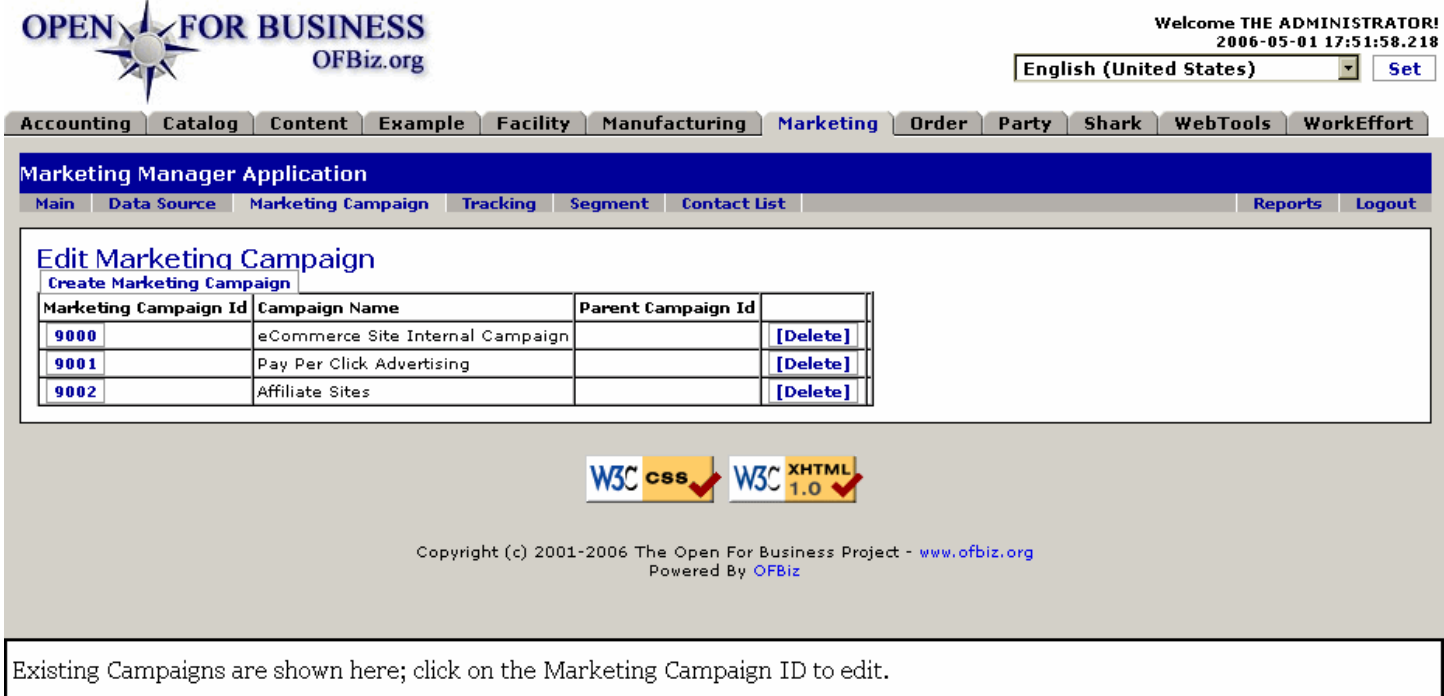

## **.3.2 link buttons**

[Create Marketing Campaign] [Delete]

## **.3.3 Table of existing campaigns**

## **.3.3.1 Marketing Campaign ID**

Click on the ID number to edit the campaign.

#### **.3.3.2 Campaign Name**

What you are calling the Campaign.

#### **.3.3.3 Parent Campaign ID**

If this Campaign is a sub-set or child of another identified Campaign, here is the ID of the Parent.

## **.3.4 Edit**

Click on the Campaign ID or the [Edit] link to bring up the editing screen.

#### **.3.4.1 Existing Marketing Campaign**

#### **.3.4.1.1 EditMarketingCampaign**

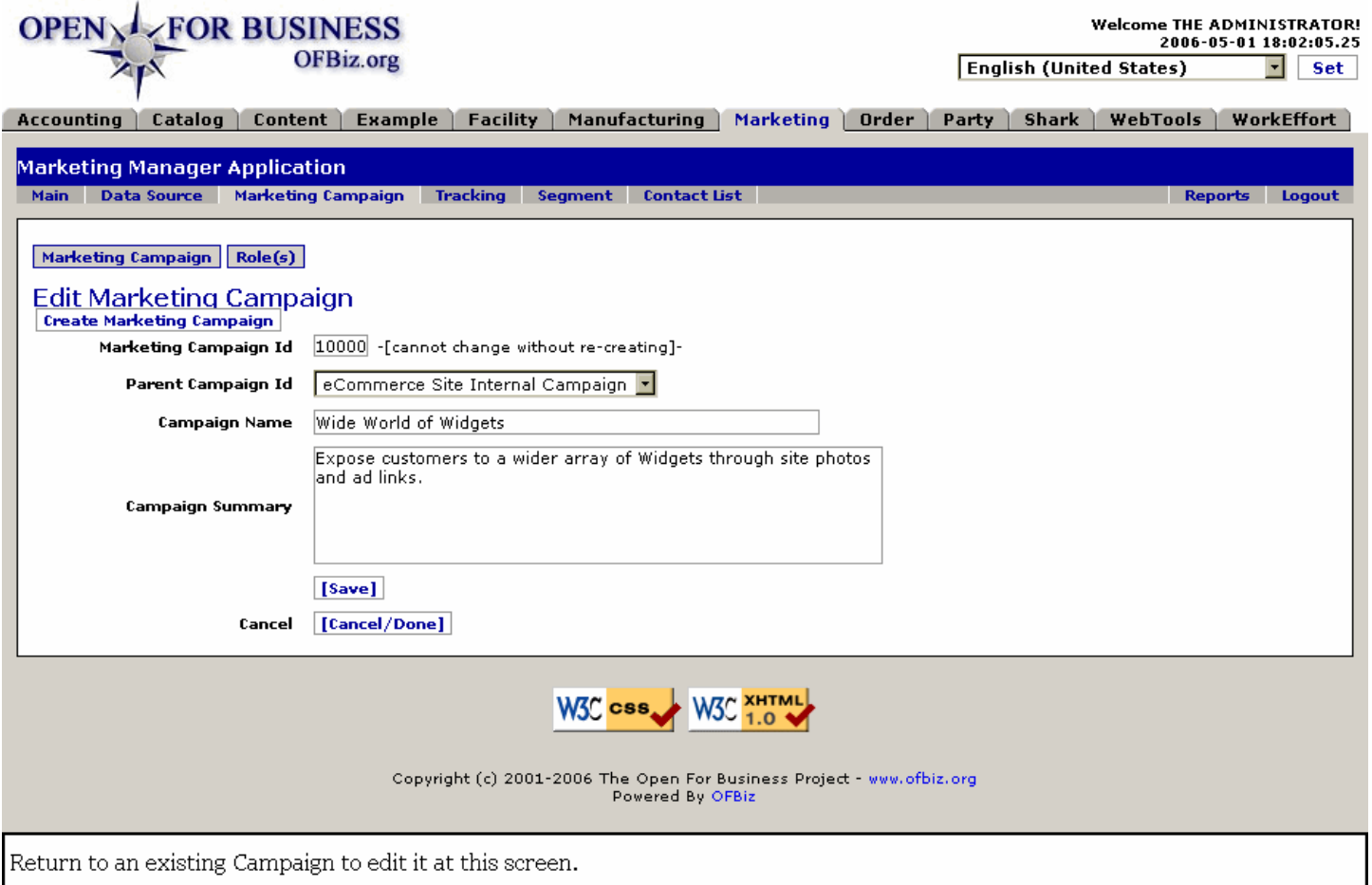

#### **.3.4.1.2 link buttons**

[Create Marketing Campaign] [Save] [Cancel / Done]<B> [Campaign] [Roles] </B>

#### **.3.4.1.3 Marketing Campaign ID**

This is automatically generated; cannot be changed.

#### **.3.4.1.4 Parent Marketing Campaign (drop-down box)**

All the existing Campaigns are listed on the drop-down box, making it easy to reassign this one campaign to another parent if you need to.

#### **.3.4.1.5 Campaign Name**

The name by which you know this campaign.

#### **.3.4.1.6 Campaign Summary**

Summarize the target, method and aims of the Campaign in this box.

#### **.3.4.2 New Marketing Campaign**

#### **.3.4.2.1 EditMarketingCampaign-new**

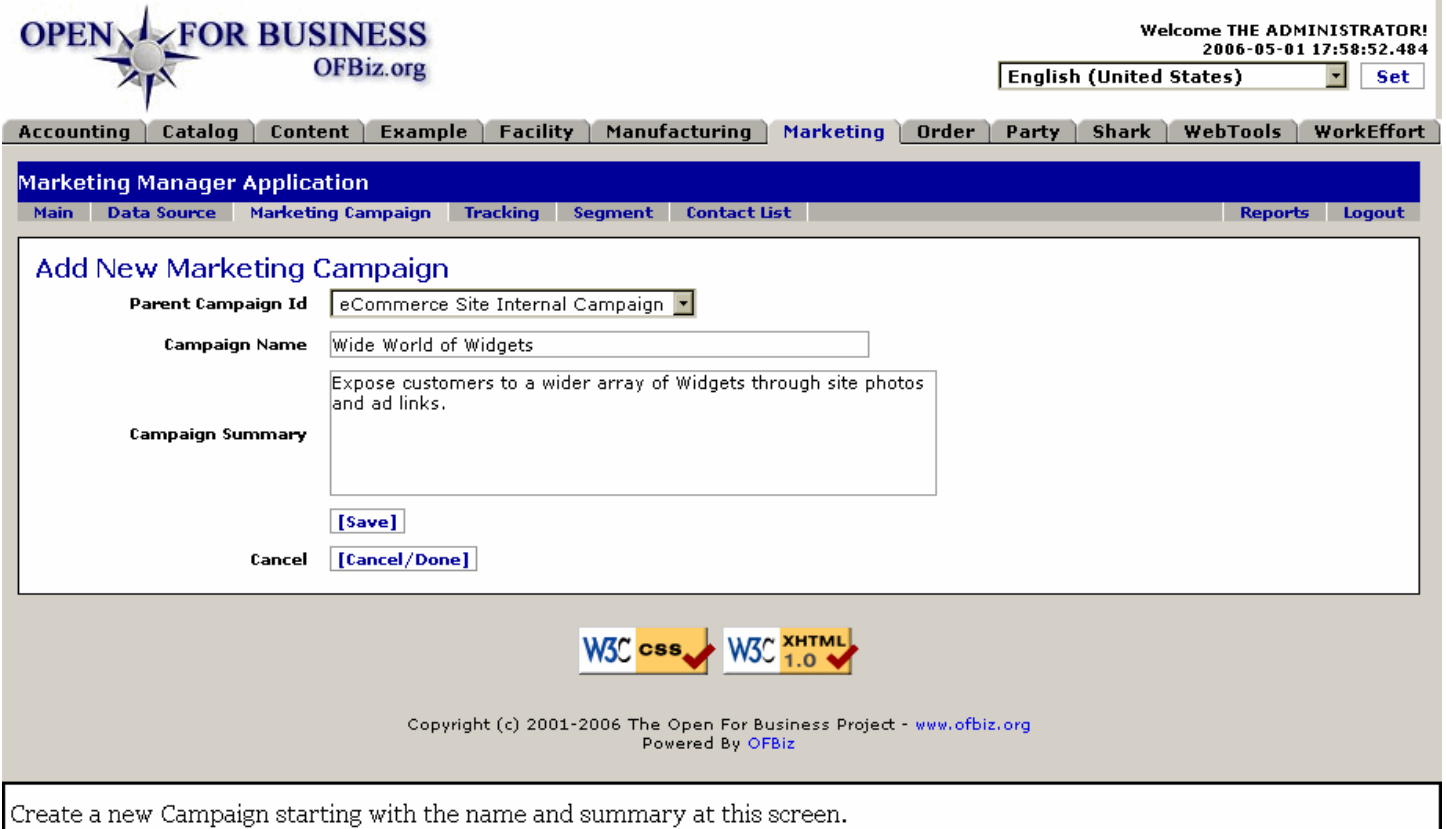

#### **.3.4.2.2 link buttons**

[Save] [Cancel / Done]

#### **.3.4.2.3 Parent Campaign ID (drop-down box)**

If there is a Parent campaign, select it from the drop-down box.

#### **.3.4.2.4 Campaign Name**

Give the Campaign a name which will differentiate it from other Campaigns.

#### **.3.4.2.5 Campaign Summary**

Summarize the target, method and aims of the Campaign in this box.

#### **.3.5 Roles**

#### **.3.5.1 FindMarketingCampaignRoles**

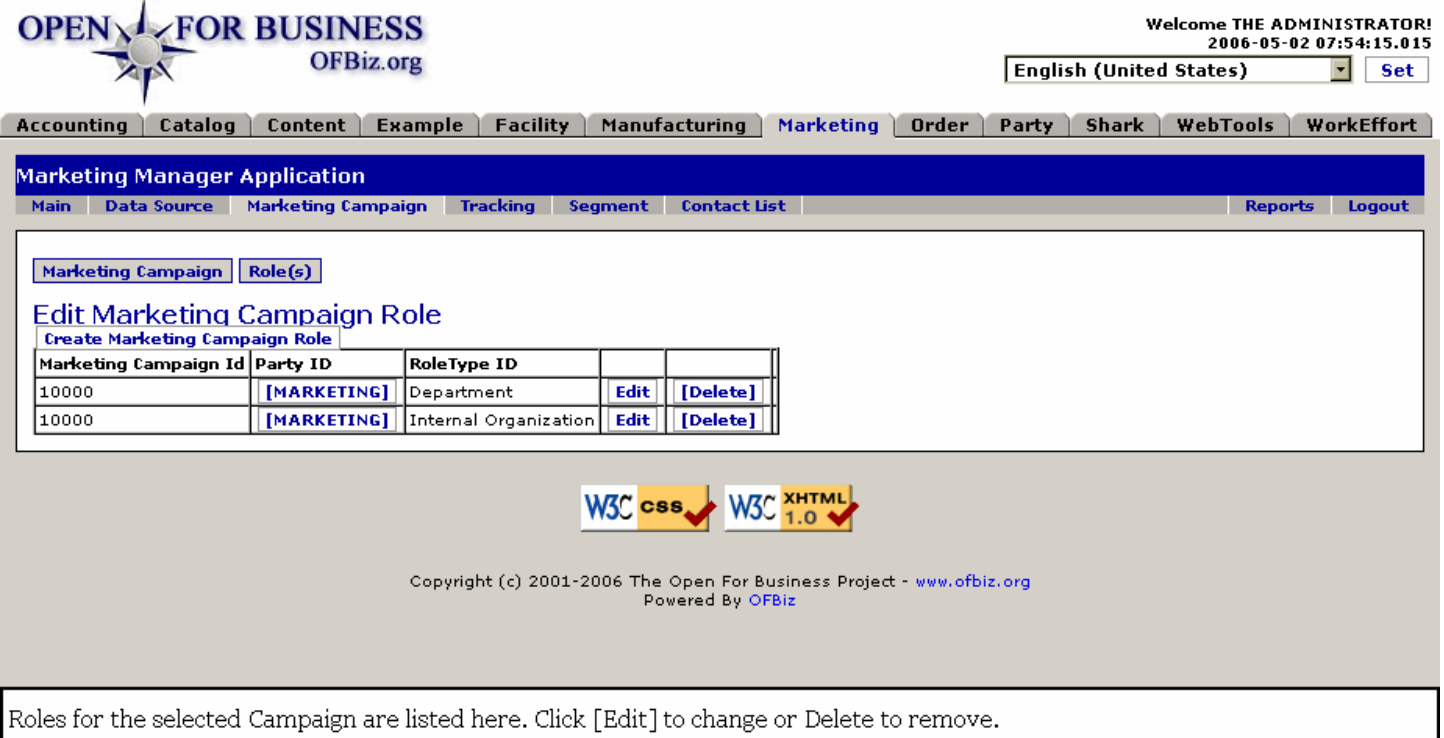

#### **.3.5.2 link buttons**

[Create Marketing Campaign Role] [Edit] [Delete] <B> [Marketing Campaign] [Roles] </B>

#### **.3.5.3 Table of existing roles**

#### **.3.5.3.1 Marketing Campaign ID**

The number assigned to identify the Marketing Campaign.

#### **.3.5.3.2 Party ID**

Party assigned to a role in this Campaign.

#### **.3.5.3.3 Role Type**

The Role played by the Party in this Campaign.

#### **.3.5.4 Tool to add Party in a Role**

#### **.3.5.4.1 EditMarketingCampaignRoles**

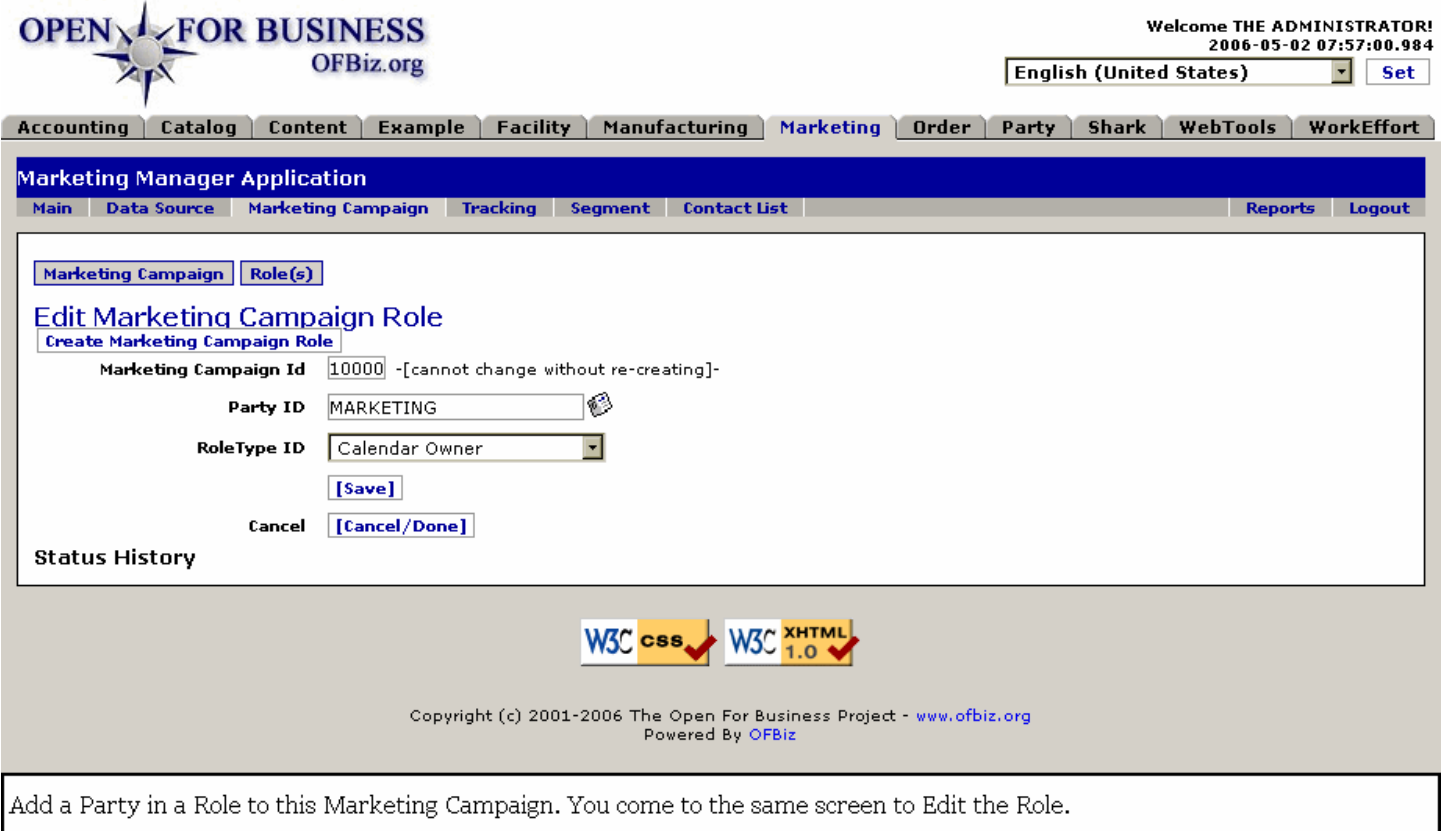

#### **.3.5.4.2 link buttons**

[Create Marketing Campaign Role] [Save] [Cancel / Done] <B> [Marketing Campaign] [Role(s)] </B>

#### **.3.5.4.3 Marketing Campaign ID**

The assigned number ID for the Marketing Campaign to which you are adding Role assignments.

#### **.3.5.4.4 Party ID (popup search tool)**

Use the popup or enter the Party ID for each Party to be associated with this Campaign.

#### **.3.5.4.5 Role Type (drop-down box)**

Use the drop-down box to select the appropriate Role for the Party to play with this Campaign.

## **.4 Tracking**

## **.4.1 FindTrackingCode**

id:[10052] image:  $\mathbf{r}$ 

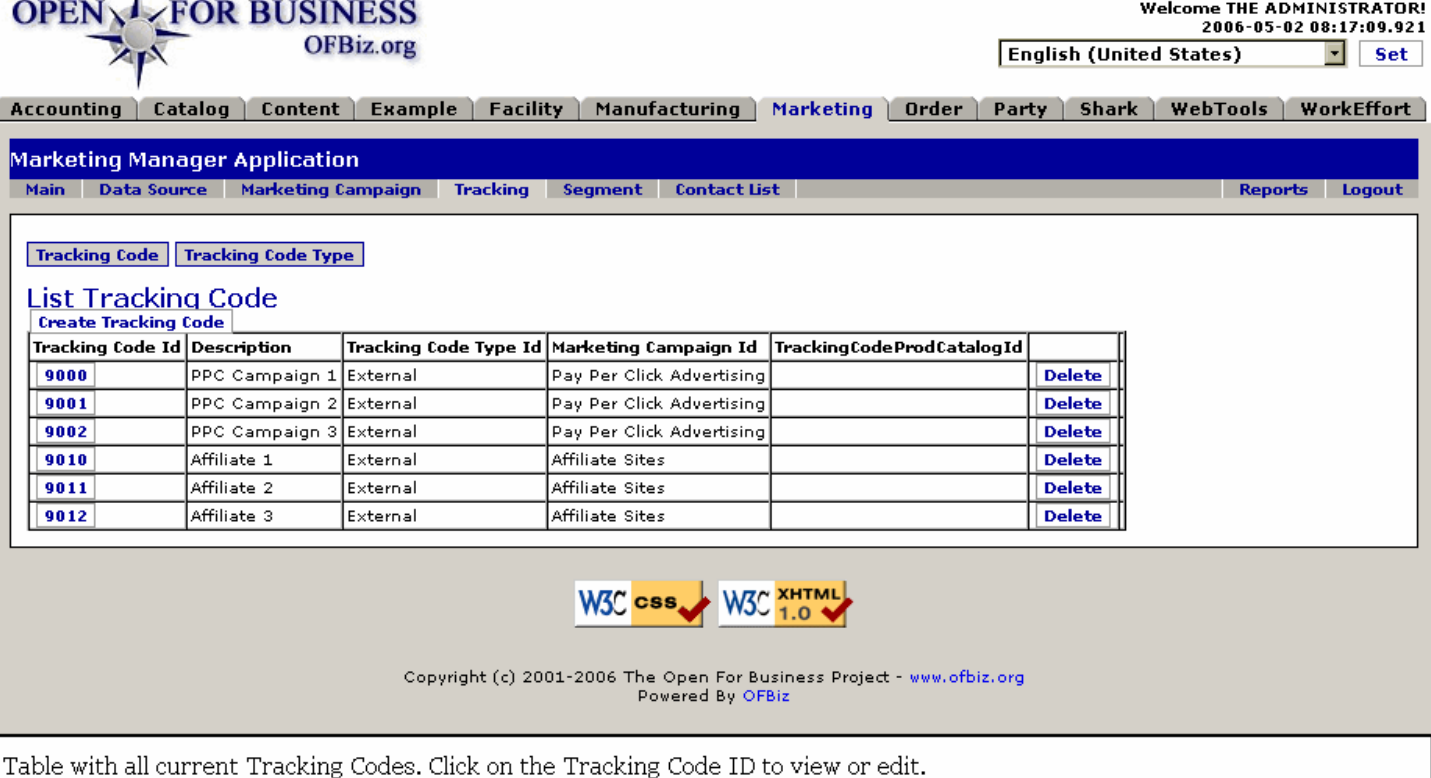

## **.4.2 link buttons**

[Create New TrackingCodeType] [Delete] <b> [Tracking Code] [Tracking Code Type] </B>

## **.4.3 Tracking Codes List**

## **.4.3.1 ID**

The ID assigned when the Tracking Code was created.

## **.4.3.2 Type**

This could be Internal, External, or Partner Managed.

## **.4.3.3 Description**

The explicit description of what this Code identifies.

## **.4.3.4 Campaign**

Which Marketing Campaign this Tracking Code is associated with.

## **.4.4 Tracking Code Type**

## **.4.4.1 FindTrackingCodeType**

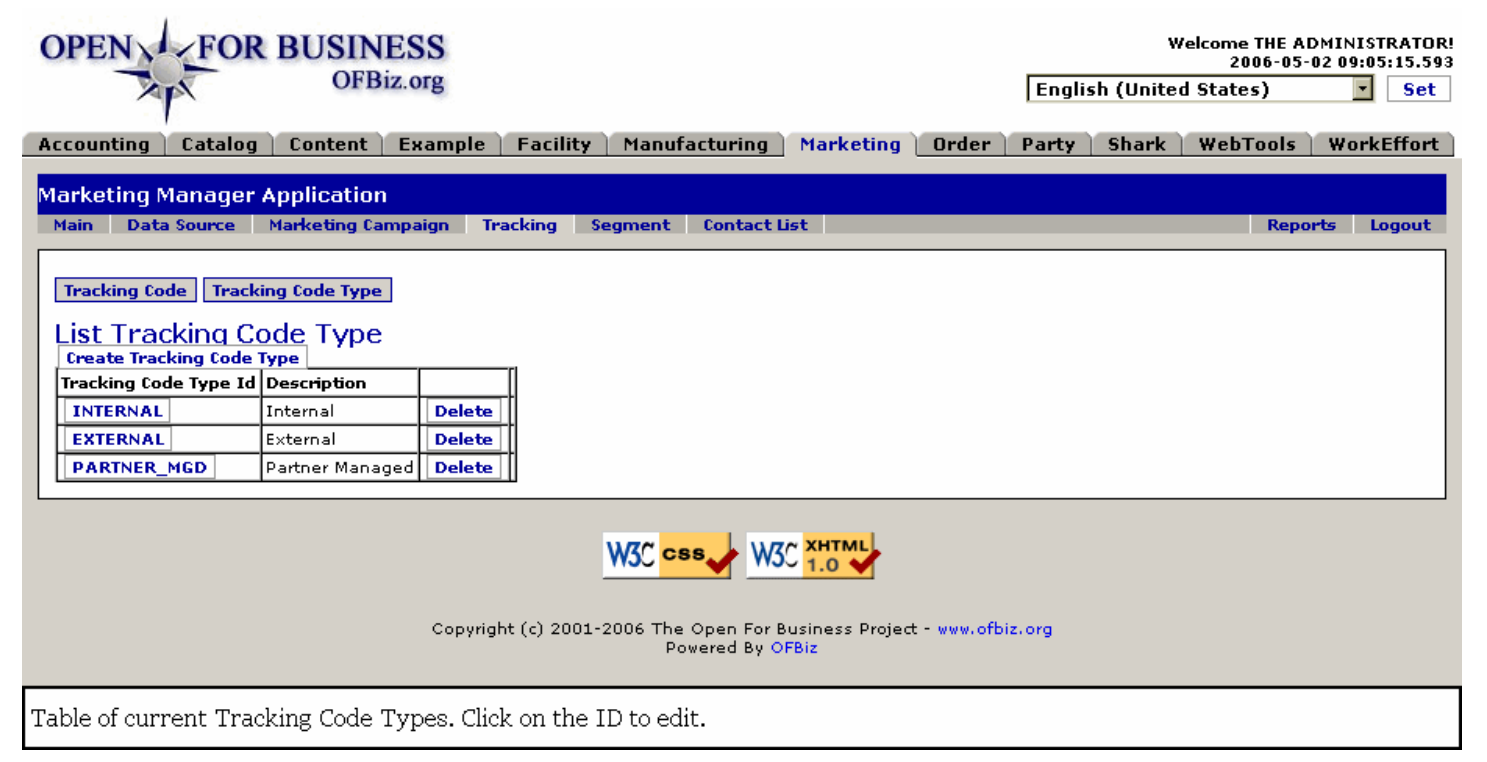

#### **.4.4.2 link buttons**

[Create Tracking Code Type] [Delete] <b>[Tracking Code] [Tracking Code Type] </B>

#### **.4.4.3 Tracking Code Type ID**

Click on the ID (name) to edit.

#### **.4.4.4 Description**

One or two words to describe the ID Type.

#### **.4.4.5 Edit or Create New Tracking Code Type**

#### **.4.4.5.1 EditTrackingCodeType**

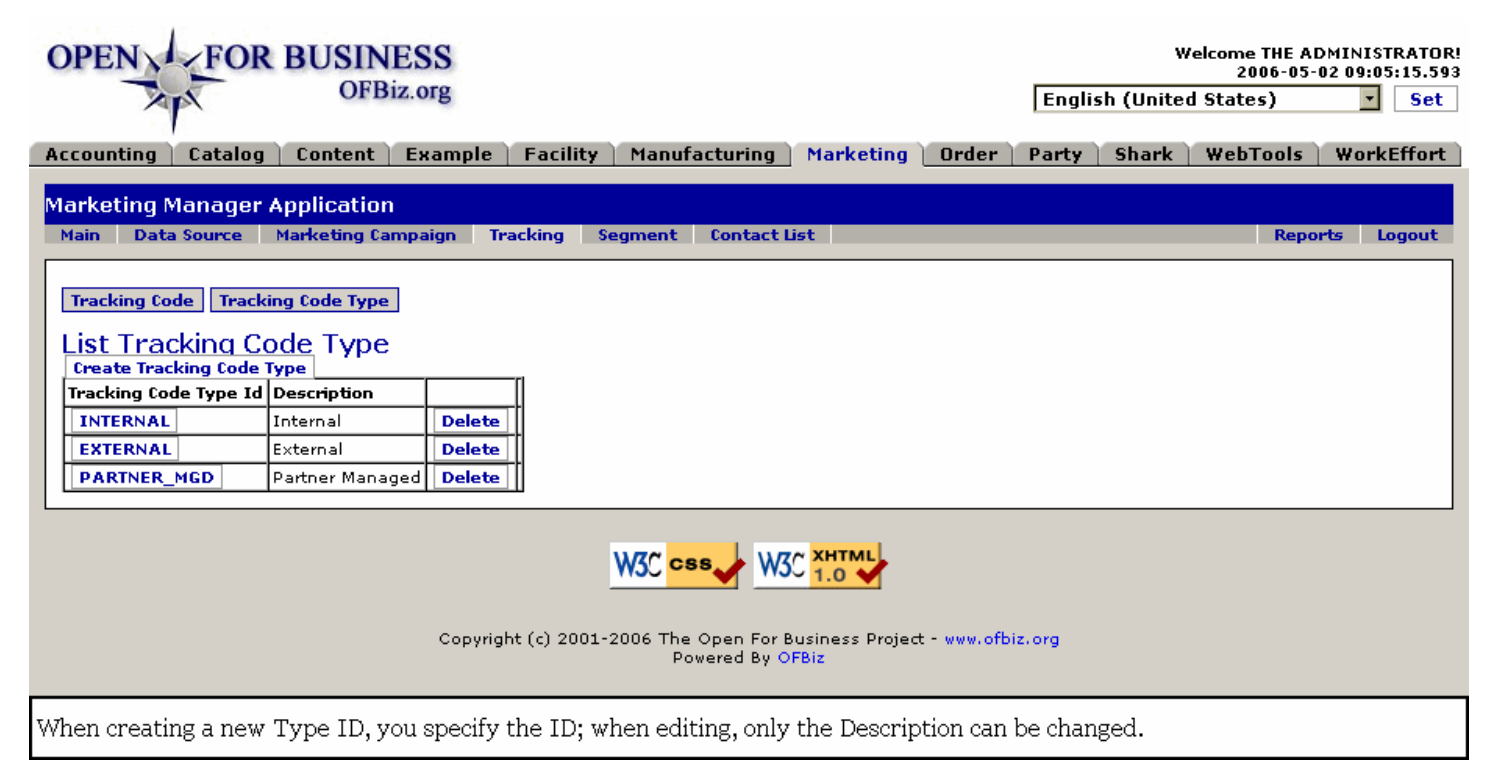

#### **.4.4.5.2 link buttons**

[Create Tracking Code Type] [Save] <B>[Tracking Code] [Tracking Code Type] </B>

#### **.4.4.5.3 Tracking Code Type ID**

Tracking Code Type ID is created by you here when the Type is new; if editing, you cannot change this.

#### **.4.4.5.4 Description**

What the Type is for or about.

#### **.4.5 New TrackingCode**

#### **.4.5.1 EditTrackingCode-new**

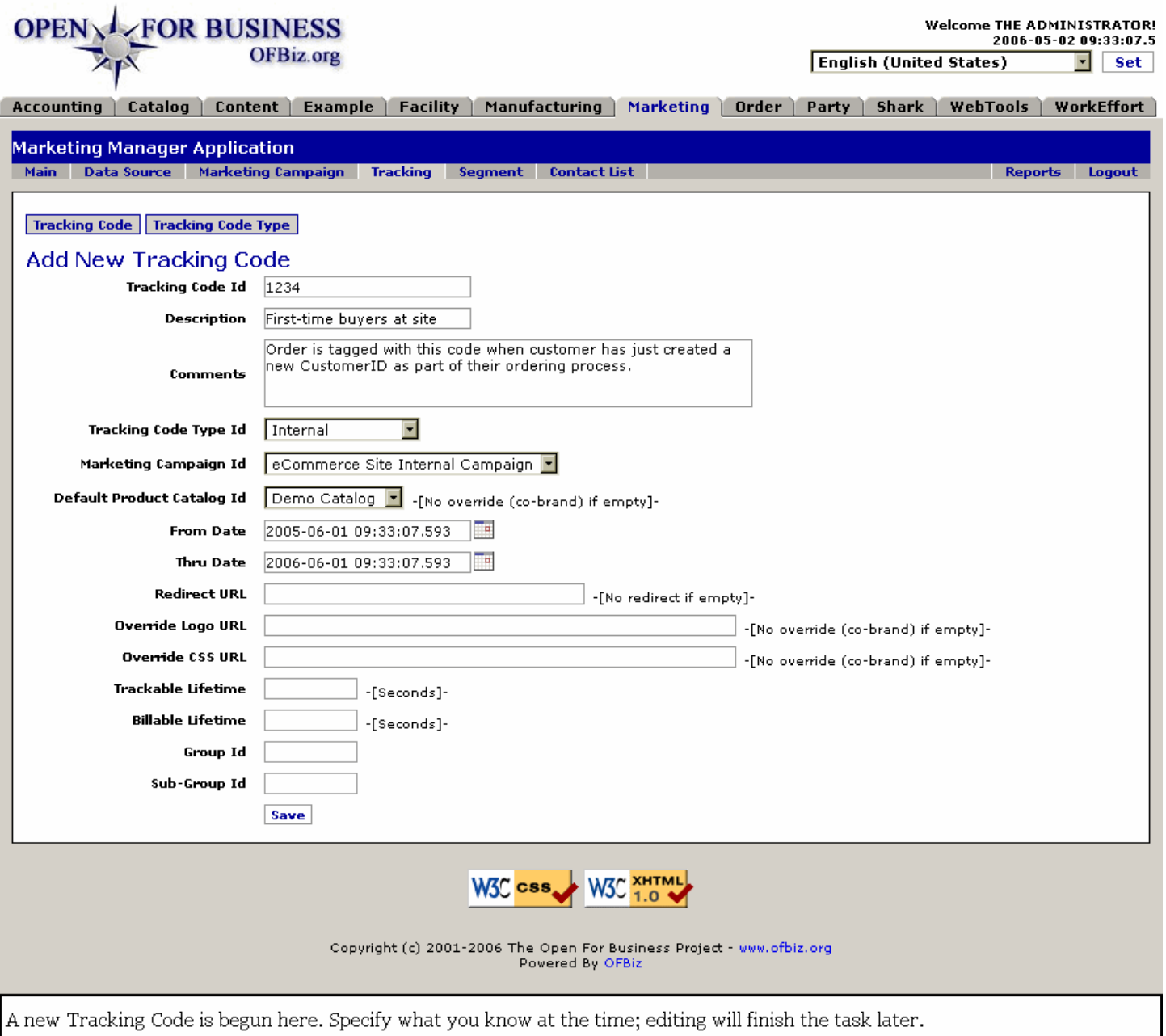

#### **.4.5.2 link buttons**

[Save] <B>[Tracking Code] [Tracking Code Type] </B>

#### **.4.5.3 TrackingCode ID**

Whatever you enter here will be assigned as the TrackingCode ID. If this same code is needed by the customer to qualify for a promotion, make it easy for them to use.

## **.4.5.4 Description**

The explicit description of what this Code identifies. One or two words is best.

#### **.4.5.5 Comments**

Whatever details you need to pass on to others or to remind yourself can be recorded here. This will not be seen by the customers.

## **.4.5.6 TrackingCode Type (drop-down box)**

Select from one of these options: <br><B> Internal <br> External <br> Partner Managed</B>

## **.4.5.7 Marketing Campaign ID (drop-down box)**

Associate this Tracking Code with a Marketing Campaign by selecting it from the drop-down box. The same Code could be used in more than one Marketing Campaign.

## **.4.5.8 Default Product Catalog ID**

(No override (co-brand) if empty) means that, if you wish to co-brand, you need to enter the default Catalog ID here.

## **.4.5.9 From Date/Time (popup calendar)**

Date/Time must be in format '2006-03-02 08:00:00.0'. This should be the time of effectivity for the Tracking Code, not just the time when this code is created. In other words, if the Tracking Code is a metric for the performance of the Marketing Campaign, the Campaign itself has a beginning and an ending. The effectivity of the Tracking Code should properly reflect the corresponding time frame.

## **.4.5.10 Thru Date/Time (popup calendar)**

Date/Time must be in format '2006-06-05 23:59:59.9'. This will be the expiration date and time for the Tracking Code. In other words, if an event is recorded with this Tracking Code after this time, it will be outside the period of performance and will not be measured in the results of the campaign.

## **.4.5.11 Redirect URL**

'(No redirect if empty)' means that if you wish to redirect your customer with this Tracking Code, you must enter the Redirect URL here.

## **.4.5.12 Override Log URL**

(No override (co-brand) if empty) means that, if you wish to co-brand, you need to enter the URL here.

## **.4.5.13 Override CSS URL**

(No override (co-brand) if empty) means that, if you wish to co-brand, you need to enter the URL here.

## **.4.5.14 Trackable Lifetime**

How many seconds of presence will you need to record.

## **.4.5.15 Billable Lifetime**

How many seconds of billable time is needed.

#### **.4.5.16 Group ID**

If there is an associated Group, enter its ID here.

## **.4.5.17 Sub-Group ID**

If there is an associated Sub-Group, enter its ID here.

## **.4.6 Tracking Code**

## **.4.6.1 EditTrackingCode**

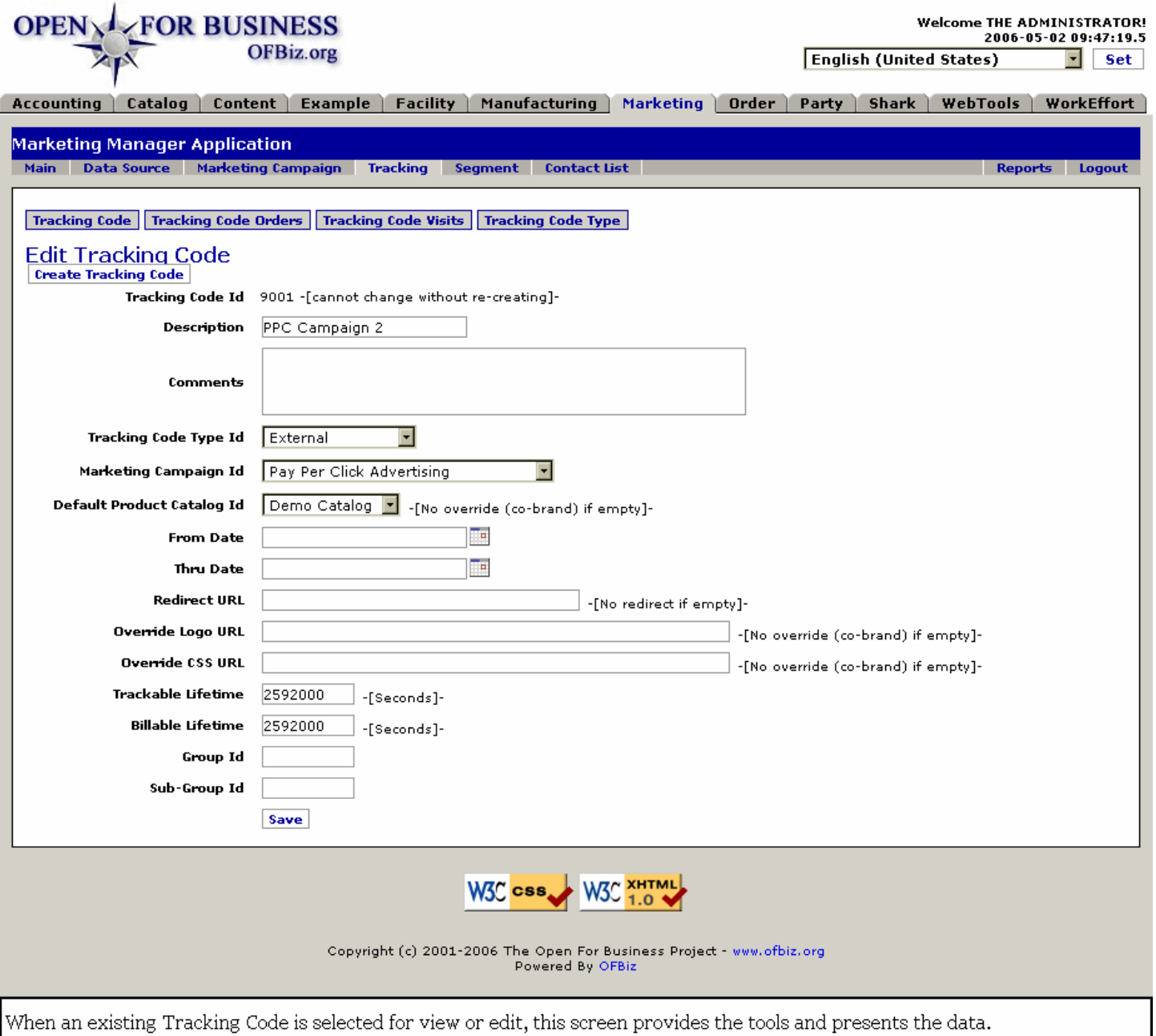

## **.4.6.2 link buttons**

[Create Tracking Code] [Save] <B>[Tracking Code] [Tracking Code Orders] [Tracking Code Visits] [Tracking Code  $Type <sub>1</sub><sub>2</sub><sub>B></sub>$ 

### **.4.6.3 Discussion**

Similar to New TrackingCode, discussed above, except the link buttons are here for [Tracking Code Orders] and [Tracking Code Visits] as well. The fields are the same as described above; please see the information you need there.

## **.4.7 Tracking Code Orders**

#### **.4.7.1 FindTrackingCodeOrders**

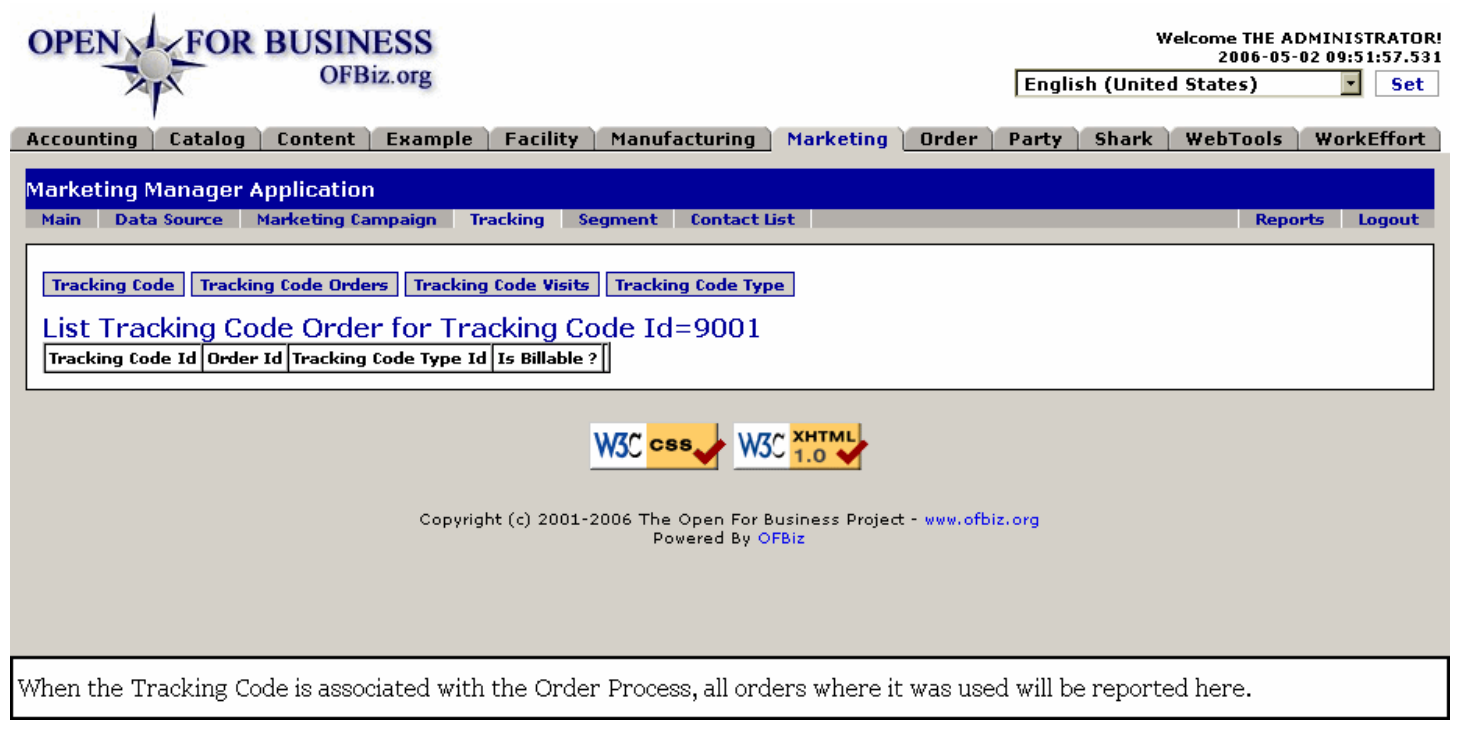

### **.4.7.2 link buttons**

[View] <B> [Tracking Code] [Tracking Code Orders] [Tracking Code Visits] [Tracking Code Type ] </B>

### **.4.7.3 Tracking Code ID**

Click on the ID to view or edit.

## **.4.7.4 Order ID**

Click on the ID number to view the Order.

#### **.4.7.5 TrackingCode Type ID**

Was this an Internal, External or Partner Managed Tracking Code Type.

#### **.4.7.6 Is Billable**

Yes or No - do we owe somebody for referring this customer or this purchase to us?

#### **.4.8 Tracking Code Visits**

#### **.4.8.1 FindTrackingCodeVisits**

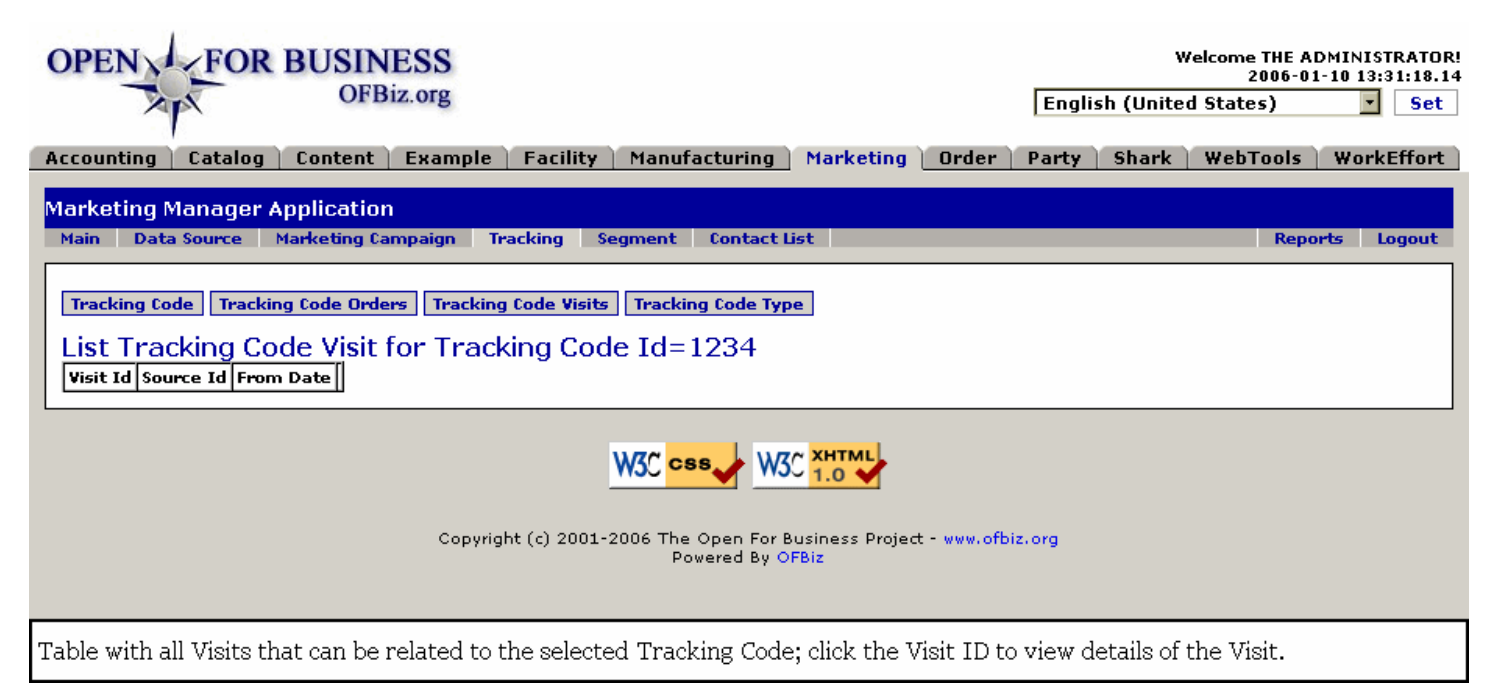

### **.4.8.2 link buttons**

[View] <B>[Tracking Code] [Tracking Code Orders] [Tracking Code Visits] [Tracking Code Type ] </B>

#### **.4.8.3 Visit ID**

The system assigns a Visit ID to every access of the ecommerce server. Click on this ID number to learn about the Party whose visit created the event.

#### **.4.8.4 Source ID**

What directed or provided the path for the Visit by this Party to this specific page in your Catalog?

#### **.4.8.5 From Date**

This gives you the Time that the Visit began. You can determine how long the visit lasted by viewing the Visit ID.

## **.4.9 Tracking Code Type**

Previously discussed, above.

## **.5 Segment**

## **.5.1 Find**

## **.5.1.1 FindSegmentGroup**

id:[12486] image:

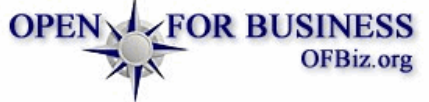

Welcome THE ADMINISTRATOR!<br>2006-05-02 10:06:02.109 **English (United States)**  $\overline{\blacksquare}$  set

Accounting | Catalog | Content | Example | Facility | Manufacturing | Marketing | Order | Party | Shark | WebTools | WorkEffort |

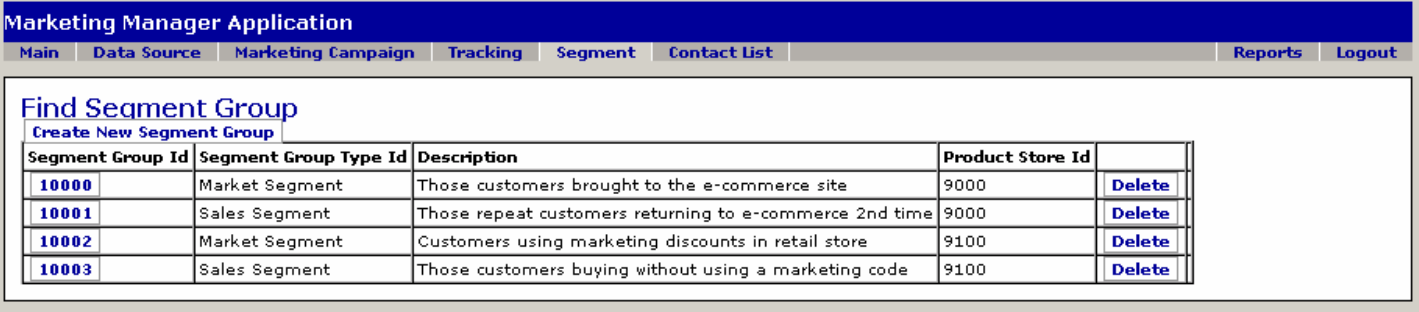

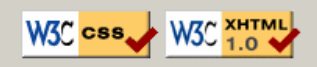

Copyright (c) 2001-2006 The Open For Business Project - www.ofbiz.org Powered By OFBiz

Identify an existing Segment Group from this table. Click the ID number to edit or view.

## **.5.1.2 link buttons**

[Create New Segment Group] [Delete]

## **.5.1.3 Segment Group ID**

Click on this to edit.

#### **.5.1.4 Segment Group Type ID**

Which type of segment is this one a part of.

#### **.5.1.5 Description**

Defines this Group over all others.

#### **.5.1.6 Product Store ID**

Which of your Stores is this Segment associated with.

## **.5.2 Segment**

#### **.5.2.1 viewSegmentGroup**

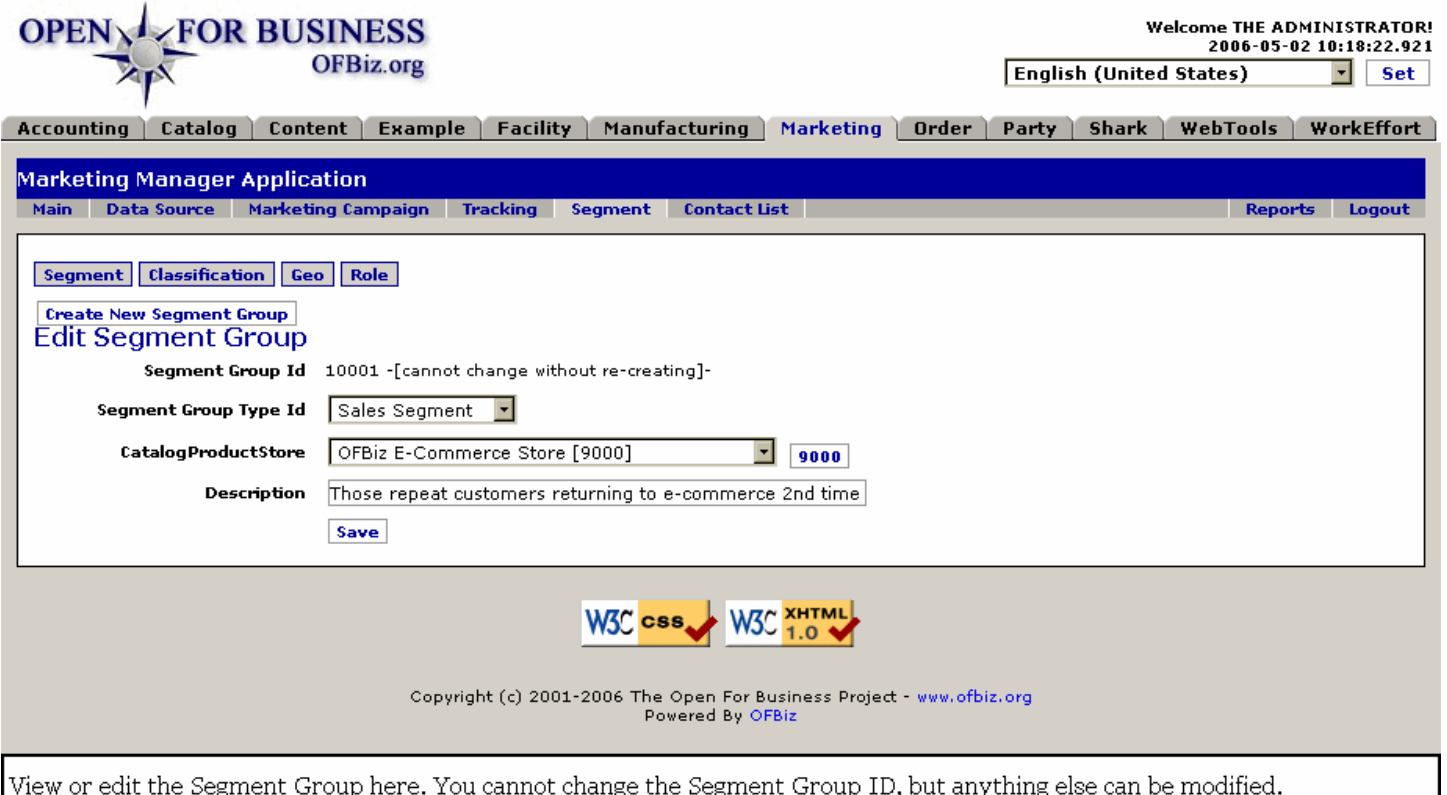

## **.5.2.2 link buttons**

[Create New Segment Group] [Save] <B> [Segment] [Classification] [Geo] [Role] </B>

## **.5.2.3 Segment Group ID**

Assigned when the Segment Group was created. This cannot be changed.

## **.5.2.4 Segment Group Type ID (drop-down box)**

For example, the Sales Segment, the Market Segment, the ecommerce segment, the Retail Outlet Segment, etc. Whatever major Segment types have already been identified in the system will be listed in the drop-down box.

## **.5.2.5 Catalog Product Store (popup search tool)**

The Store associated with this Segment. Select from the drop-down box.

## **.5.2.6 Description**

How this Segment is differentiated from all others.

#### **.5.2.7 Create New Segment Group**

#### **.5.2.7.1 viewSegmentGroup-new**

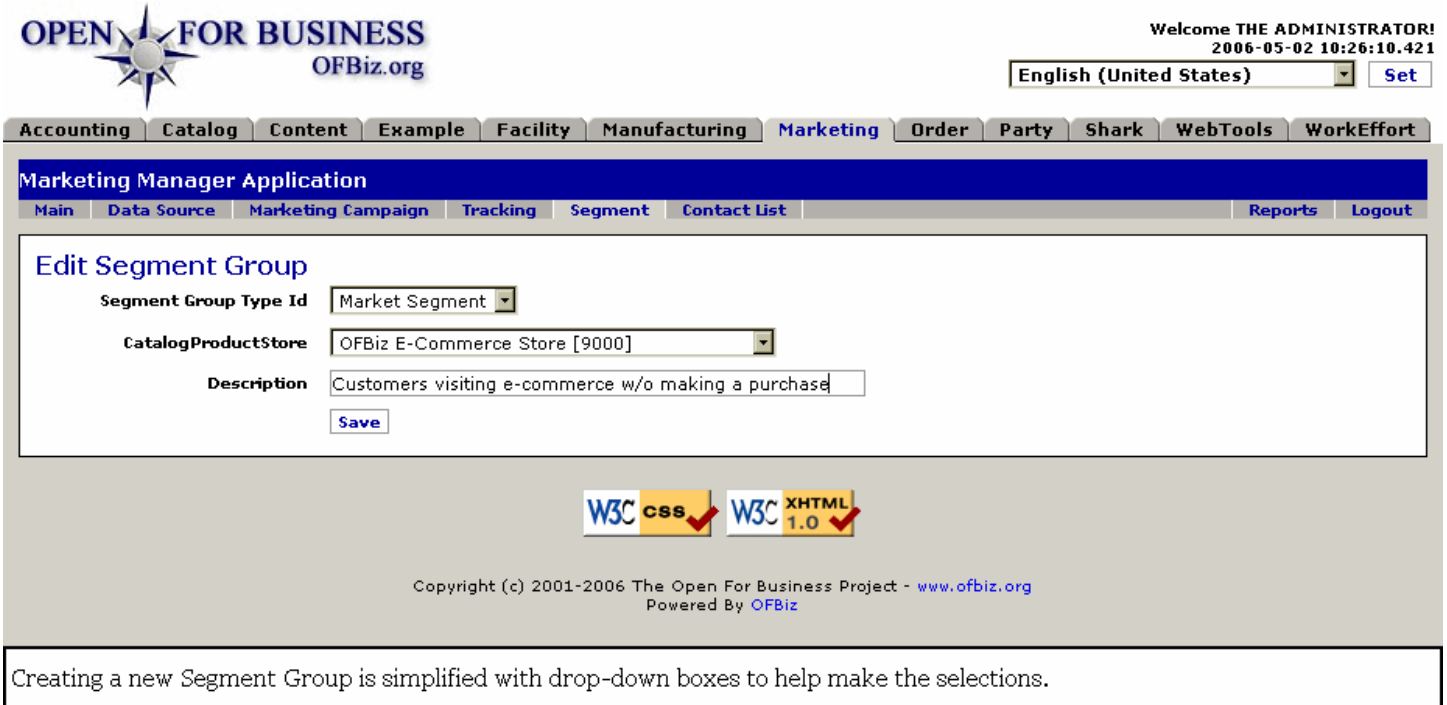

#### **.5.2.7.2 link buttons**

[Save]

### **.5.2.7.3 Segment Group Type ID (drop-down box)**

Select from the drop-down box.

#### **.5.2.7.4 Product Store ID (drop-down box)**

Select from the drop-down box.

#### **.5.2.7.5 Contact List Description**

How this Segment Group is differentiated from all others.

## **.5.3 Classification**

#### **.5.3.1 listSegmentGroupClass**

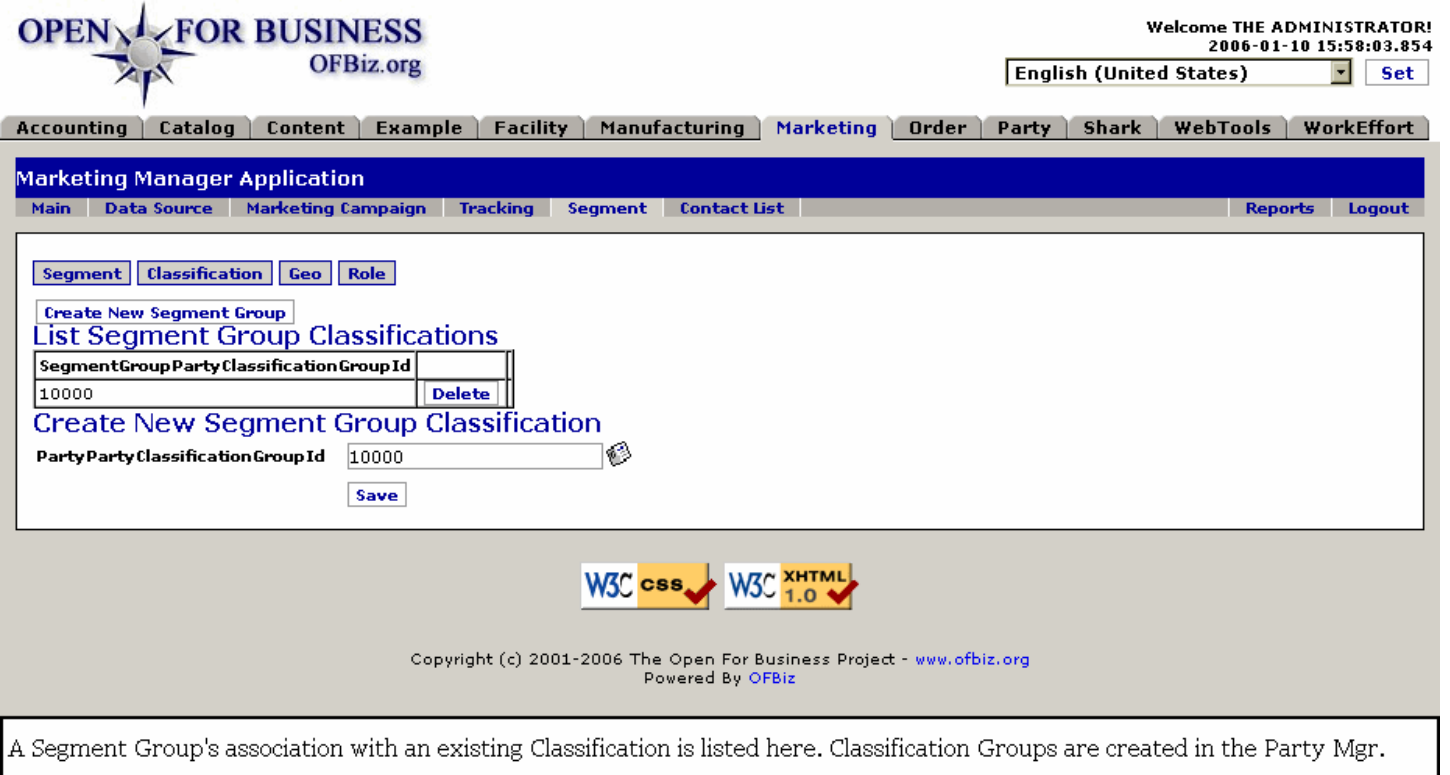

## **.5.3.2 link buttons**

[Create New Segment Group Classification] [Delete] [Save]<B> [Find] [Segment] [Classification] [Geo] [Role] </B>

#### **.5.3.3 SegmentGroup PartyClassificationGroupId**

The Classification Group to which this Segment has been assigned. In this example pictured here, '10000' equates to a Parent Group - 'Internet Marketing.'

## **.5.3.4 PartyParty ClassificationGroupID (popup search tool)**

Select an existing Party Classification Group from the popup search tool.

#### **.5.3.5 lookupPartyClassificationGroup**

#### Manager Reference: Marketing

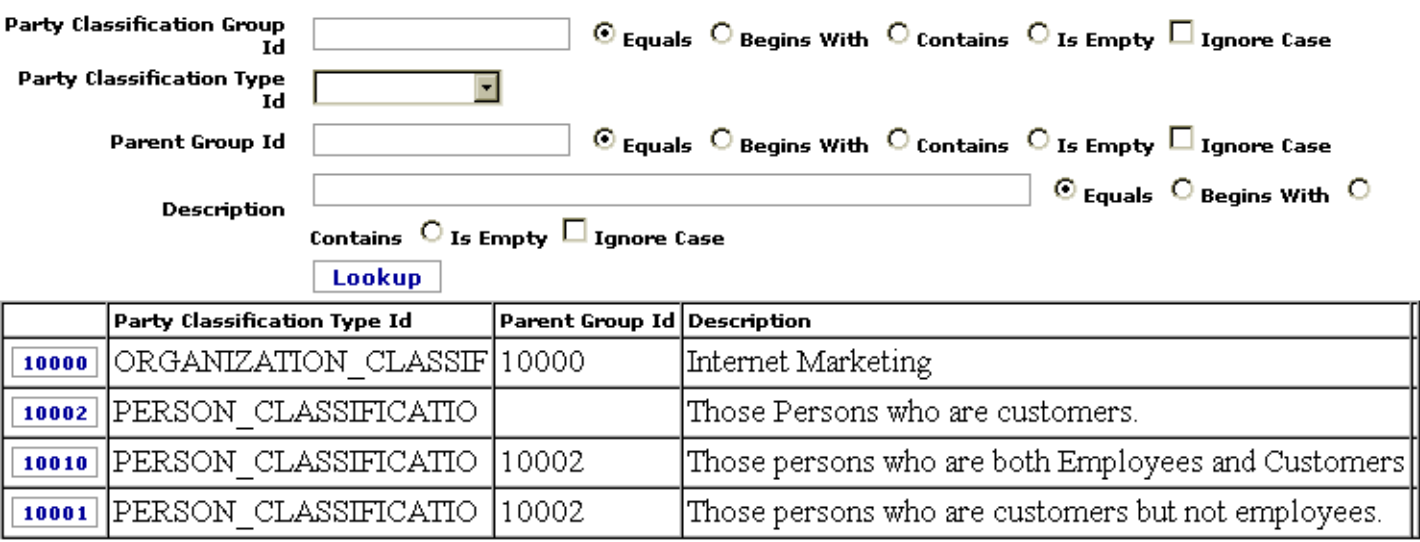

Use the popup to find an existing Party Classification Group; these are created in the Party manager.

#### **.5.4 Geo**

## **.5.4.1 listSegmentGroupGeo**

id:[12495] image:

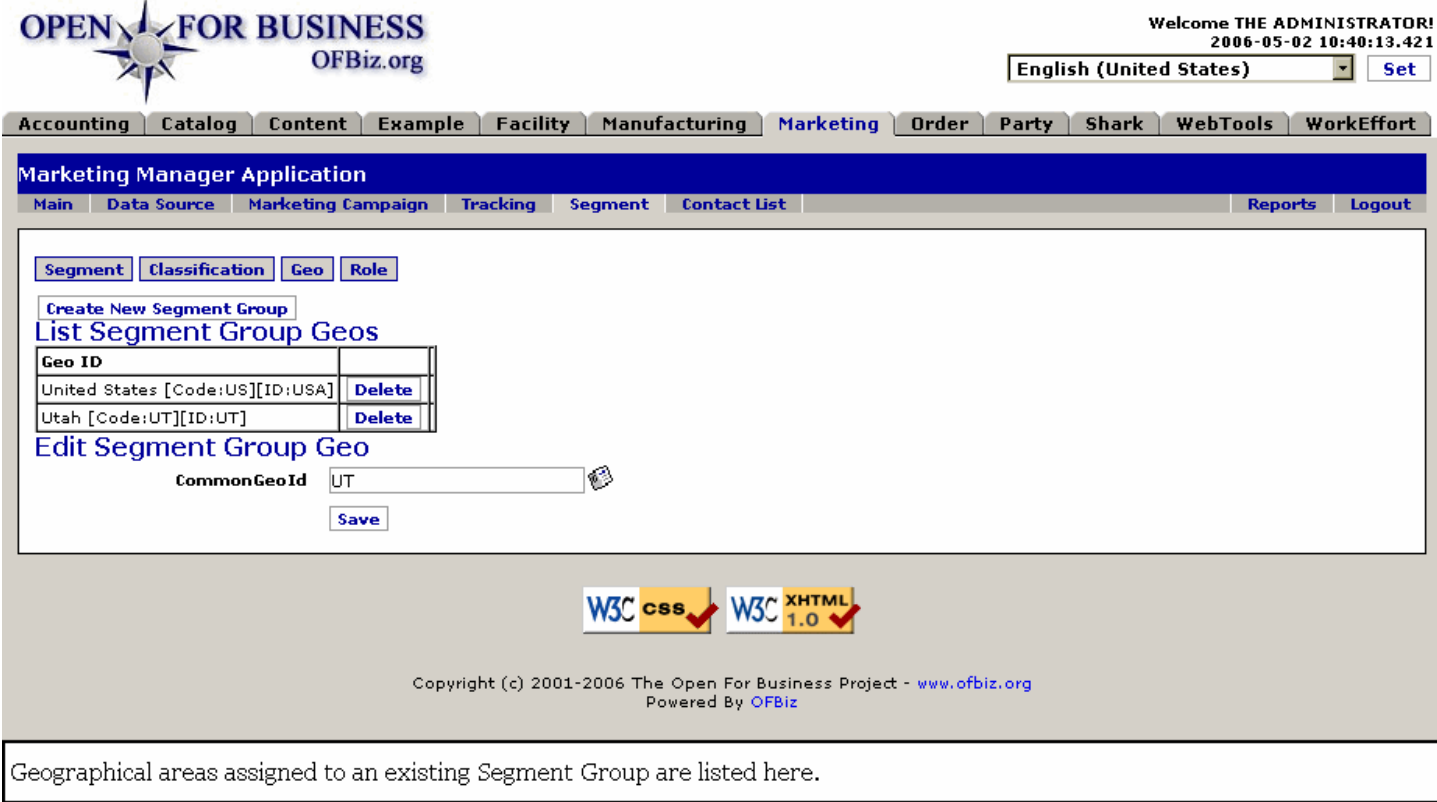

#### **.5.4.2 link buttons**

[Create New Segment Group] [Delete] [Save] <B> [Segment] [Classification] [Geo] [Role] </B>

## **.5.4.3 Geo ID**

This is the geographical area as selected from the lookup tool, below.

#### **.5.4.4 Edit Segment Group Geo**

#### **.5.4.4.1 CommonGeoID (popup search tool)**

Use the popup to identify the Geographical Area within which the Segment is based.

#### **.5.4.4.2 Common Geo ID**

Use the popup tool to locate the code for the geographical area, typically by country. Hint: just enter USA or your state or country name in the Geo ID field of the lookup tool and check 'Ignore Case;' it should work!

#### **.5.4.4.3 lookupGeo**

#### Manager Reference: Marketing

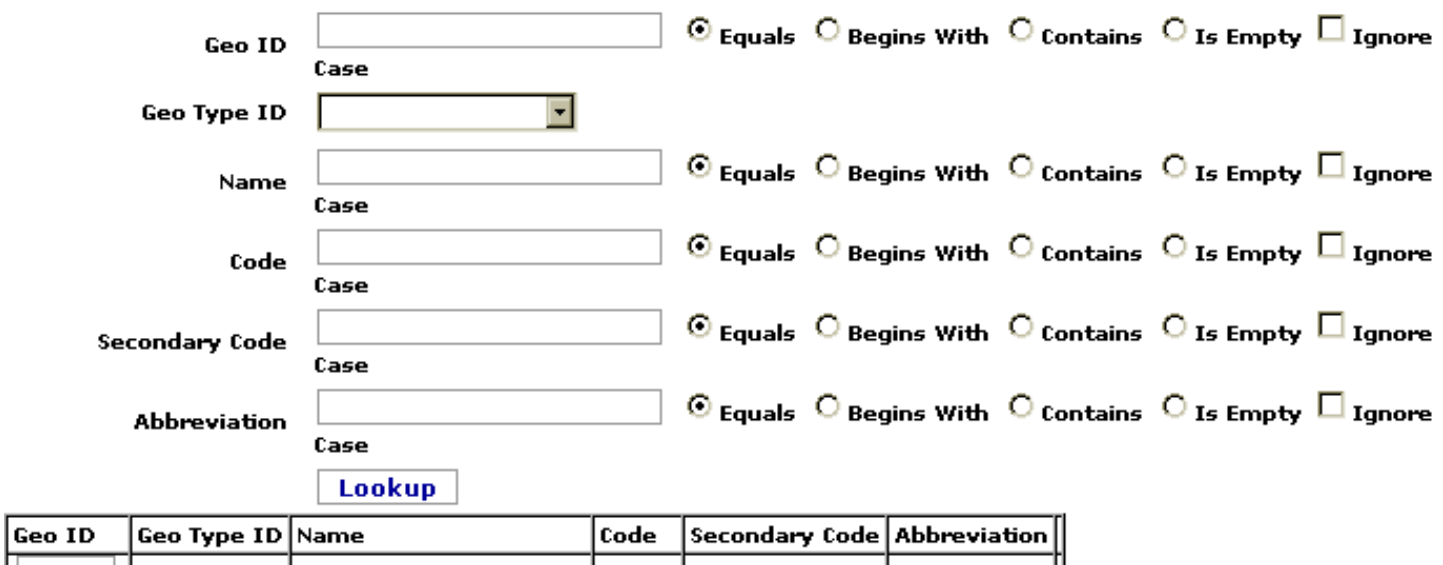

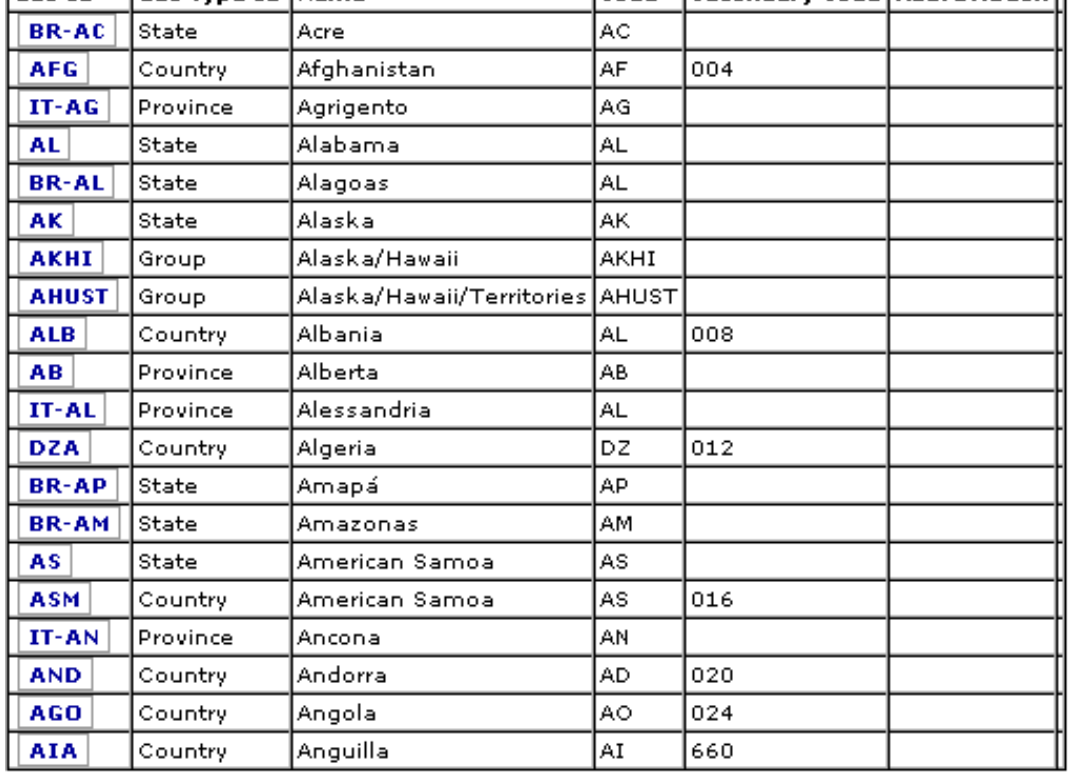

 $1 - 20$  of 463 Next

Lookup the Geographical boundaries of this Segment Group here.

#### **.5.4.4.4 link buttons**

[Lookup]

#### **.5.5 Role**

#### **.5.5.1 listSegmentGroupRole**

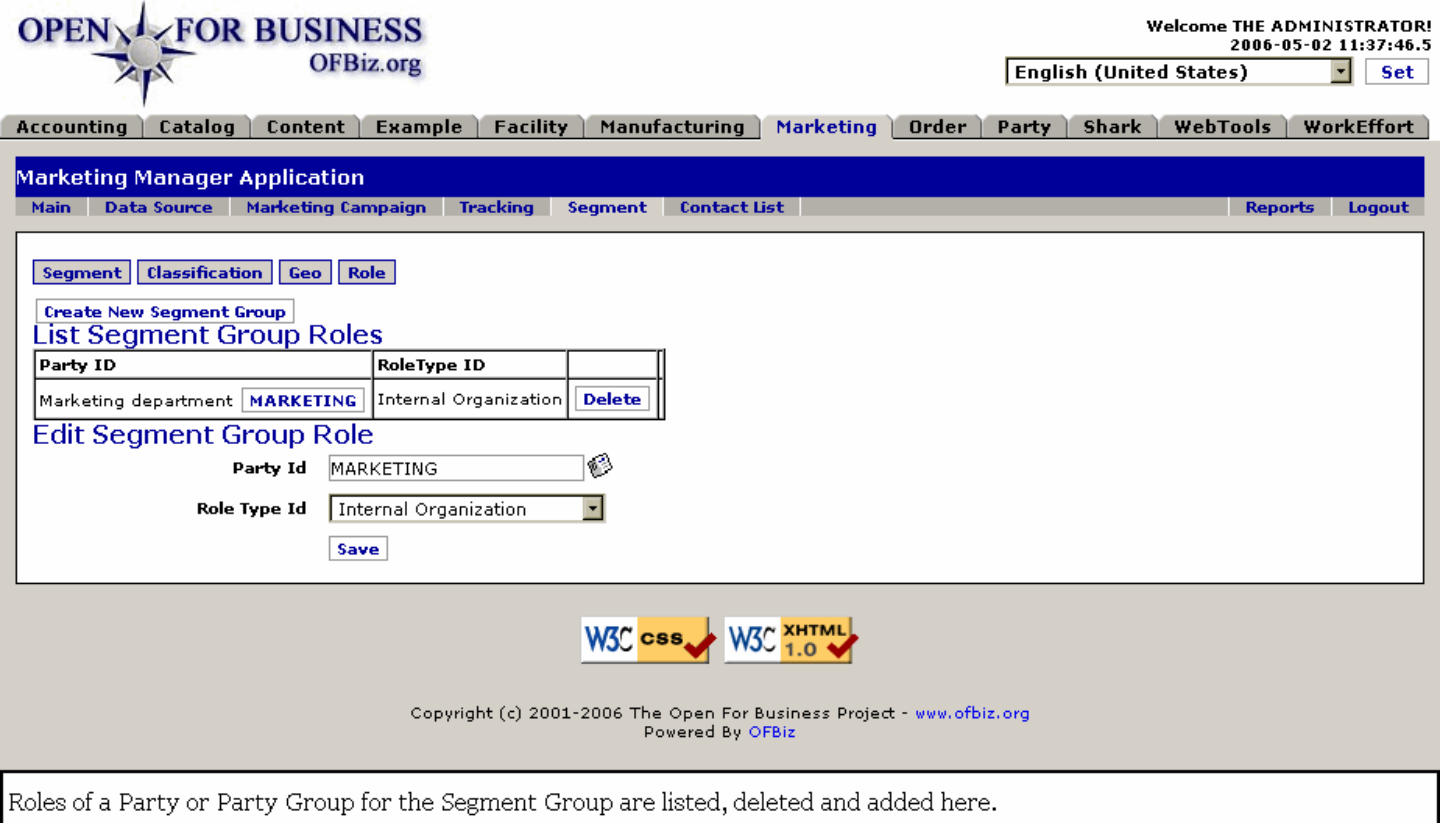

#### **.5.5.2 link buttons**

[Create New Segment Group] [Delete] [Save] <B> [Segment] [Classification] [Geo] [Role] </B>

## **.5.5.3 Party ID**

Click on this to Edit the Party in the Party Manager.

## **.5.5.4 Role Type ID**

The assigned Role Type for this Party within the Group Segment.

#### **.5.5.5 Edit Segment Group Role**

#### **.5.5.5.1 Party ID**

Enter if known or use the popup search tool.

#### **.5.5.5.2 Role Type ID (drop-down list)**

Select from the drop-down list.

## **.6 ContactList**

## **.6.1 Find Contact List**

## **.6.1.1 ListContactLists**

id:[12540] image:

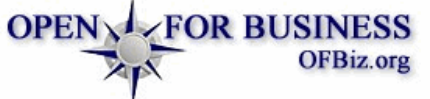

**Welcome THE ADMINISTRATORI** 2006-05-02 14:45:02.828 **English (United States)**  $\overline{\blacksquare}$  set

Accounting | Catalog | Content | Example | Facility | Manufacturing | Marketing | Order | Party | Shark | WebTools | WorkEffort

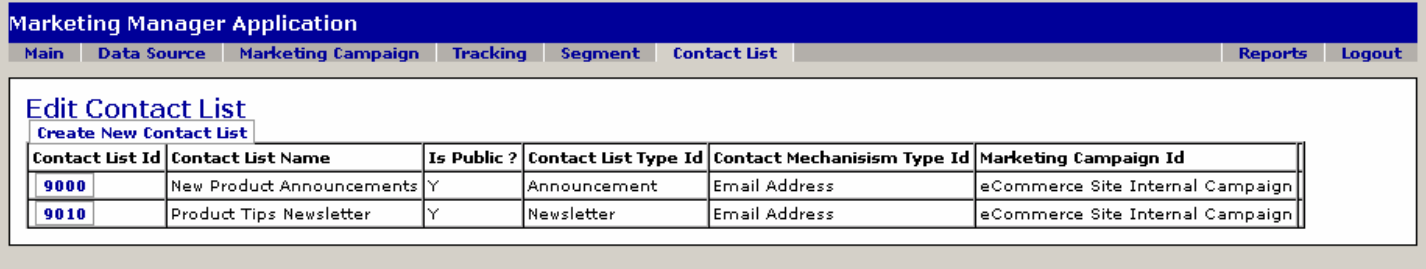

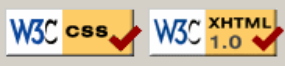

Copyright (c) 2001-2006 The Open For Business Project - www.ofbiz.org Powered By OFBiz

When you first select the Contact List tab, this table of existing Contact Lists appears; click a Contact List ID to view or edit.

## **.6.1.2 link buttons**

[Create New Contact List]

## **.6.1.3 Contact List ID**

Click on this number to view or edit.

#### **.6.1.4 Contact List Name**

The name by which you know the List.

#### **.6.1.5 Is Public?**

Can the information be divulged to others?

#### **.6.1.6 Contact List Type ID**

Whether this is for marketing, a newsletter, announcements, etc.

#### **.6.1.7 Contact Mech Type ID**

Do you reach them by email, phone, postal mail, etc.

#### **.6.1.8 Marketing Campaign ID**

Which Marketing Campaign this list is associated with.

## **.6.2 Add a new Contact List**

#### **.6.2.1 EditContactList-new**

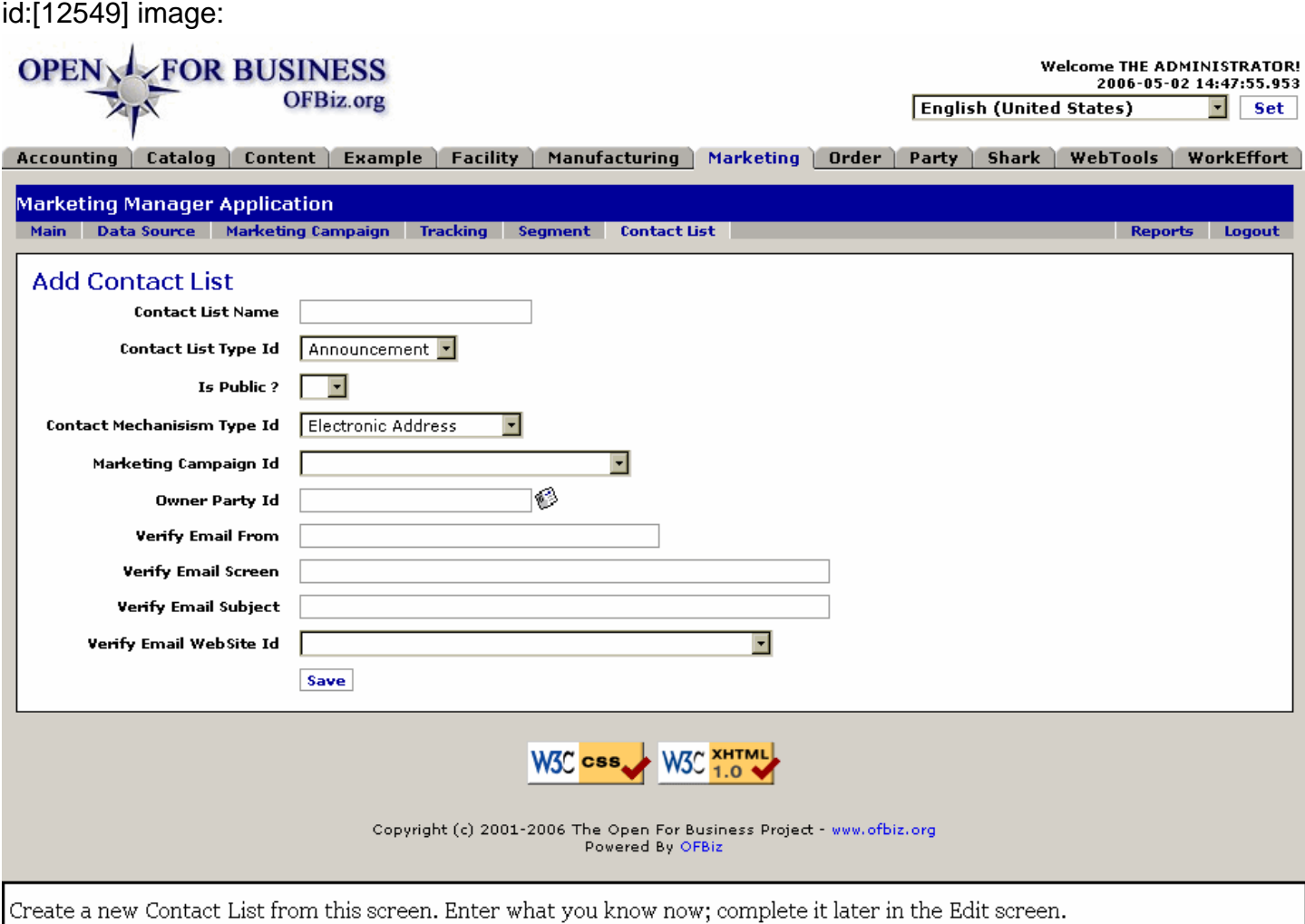

## **.6.2.2 link buttons**

[Save]

#### **.6.2.3 Contact List Name**

The name by which you know the List.

## **.6.2.4 Contact List Type ID (drop-down box)**

Is this an Announcement, a Marketing mailing, a Newsletter, or something else? Select from the drop-down box.

## **.6.2.5 Is Public? (Y/N)**

Can the information be divulged to others?

#### **.6.2.6 Contact Mechanism Type ID (drop-down box)**

Which of the registered Contact Mechanisms for the Parties will be used to reach the recipient? Select from the drop-down list which includes: <B><P> Electronic Address <br> Email Address <br> Internet Domain Name <br> Internet IP Address <br> Phone Number <br> Postal Address <br> Web/URL Address </B>

## **.6.2.7 Marketing Campaign ID (drop-down list)**

Which Marketing Campaign is this Contact List associated with? All of the existing Marketing Campaigns are given on

the drop-down list.

## **.6.2.8 Owner Party ID (popup search tool)**

Enter the Party ID of the person, group or organization responsible for this Contact List. Use the popup search tool if needed.

### **.6.2.9 Verify Email From**

When the Communication is by email, what is the email address where you will receive a copy (BCC) of the communication to verify that the transmission was successful?

## **.6.2.10 Verify Email Screen**

When the Communication is by email, what is the electronic address of the screen where you will verify that the transmission was successful?

## **.6.2.11 Verify Email Subject**

When the Communication is by email, what is the subject of the message used when you will verify that the transmission was successful?

## **.6.2.12 Verify Email WebSite ID**

When the Communication is by email, what is the Objective WebSite to which they will be directed?

## **.6.3 Edit Contact List**

## **.6.3.1 EditContactList**

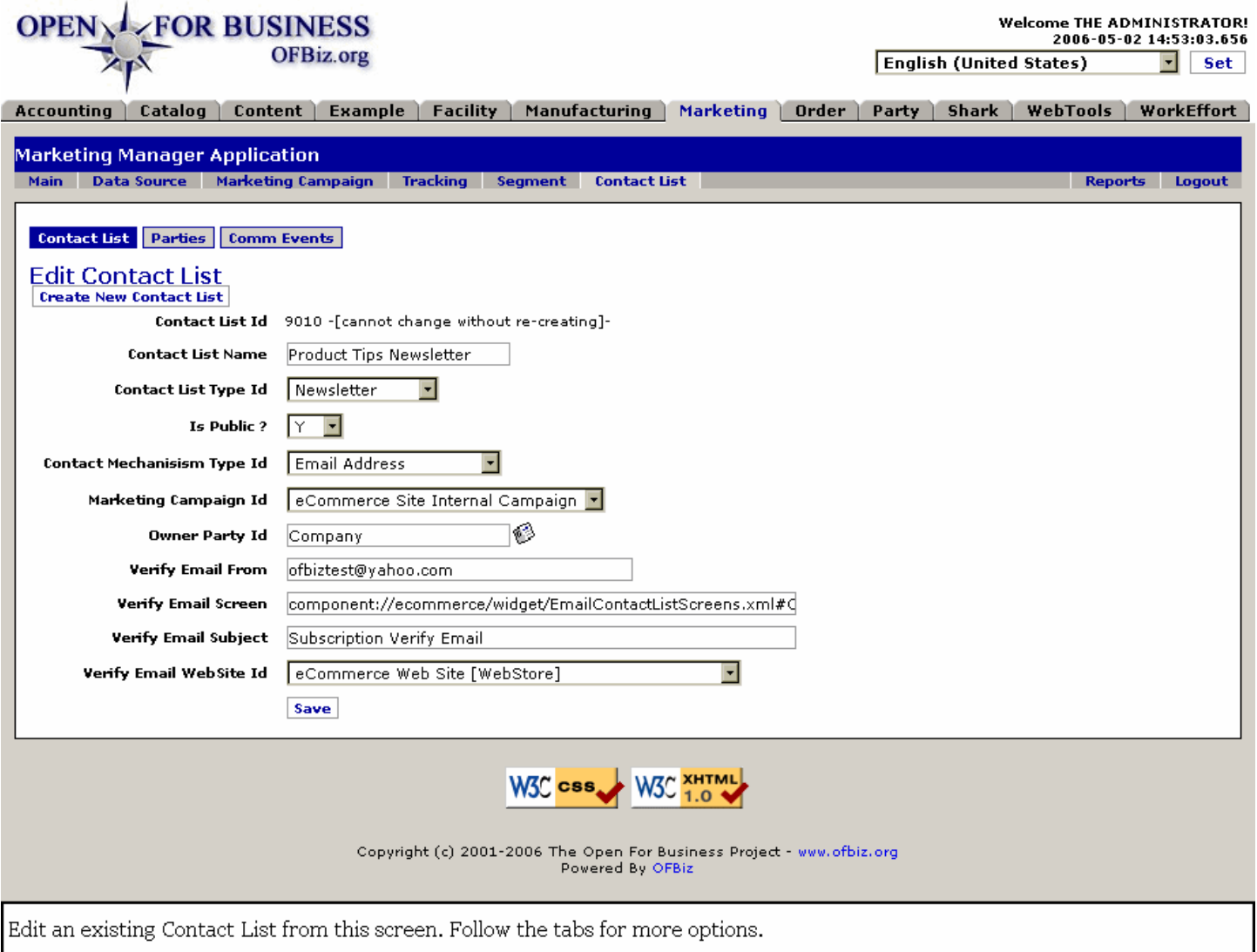

#### **.6.3.2 link buttons**

[Save] [Create New Contact List] <B> [Contact List] [Parties] [Comm Events] </B>

#### **.6.3.3 Contact List ID**

Cannot be changed.

#### **.6.3.4 Contact List Name**

The name by which you know the List.

#### **.6.3.5 Contact List Type ID (drop-down box)**

Is this an Announcement, a Marketing mailing, a Newsletter, or something else? Select from the drop-down box.

#### **.6.3.6 Is public? (Y/N)**

Can the information be divulged to others?

#### **.6.3.7 Contact Mechanism Type ID (drop-down box)**

Which of the registered Contact Mechanisms for the Parties will be used to reach the recipient? Select from the drop-down list which includes: <B><P> Electronic Address <br> Email Address <br> Internet Domain Name <br> Internet IP Address <br> Phone Number <br> Postal Address <br> Web/URL Address </B>

## **.6.3.8 Marketing Campaign ID (drop-down box)**

Which Marketing Campaign is this Contact List associated with?

## **.6.3.9 Owner Party ID (popup search tool)**

Enter the Party ID of the person, group or organization responsible for this Contact List. Use the popup search tool if needed.

## **.6.3.10 Verify Email From**

When the Communication is by email, what is the email address where you will receive a copy (BCC) of the communication to verify that the transmission was successful?

## **.6.3.11 Verify Email Screen**

When the Communication is by email, what is the electronic address of the screen where you will verify that the transmission was successful?

## **.6.3.12 Verify Email Subject**

When the Communication is by email, what is the subject of the message used when you will verify that the transmission was successful?

## **.6.3.13 Verify Email WebSite ID (drop-down box)**

When the Communication is by email, what is the Objective WebSite to which they will be directed?

## **.6.4 Parties**

## **.6.4.1 Find ContactList Party**

#### **.6.4.1.1 FindContactListParties**

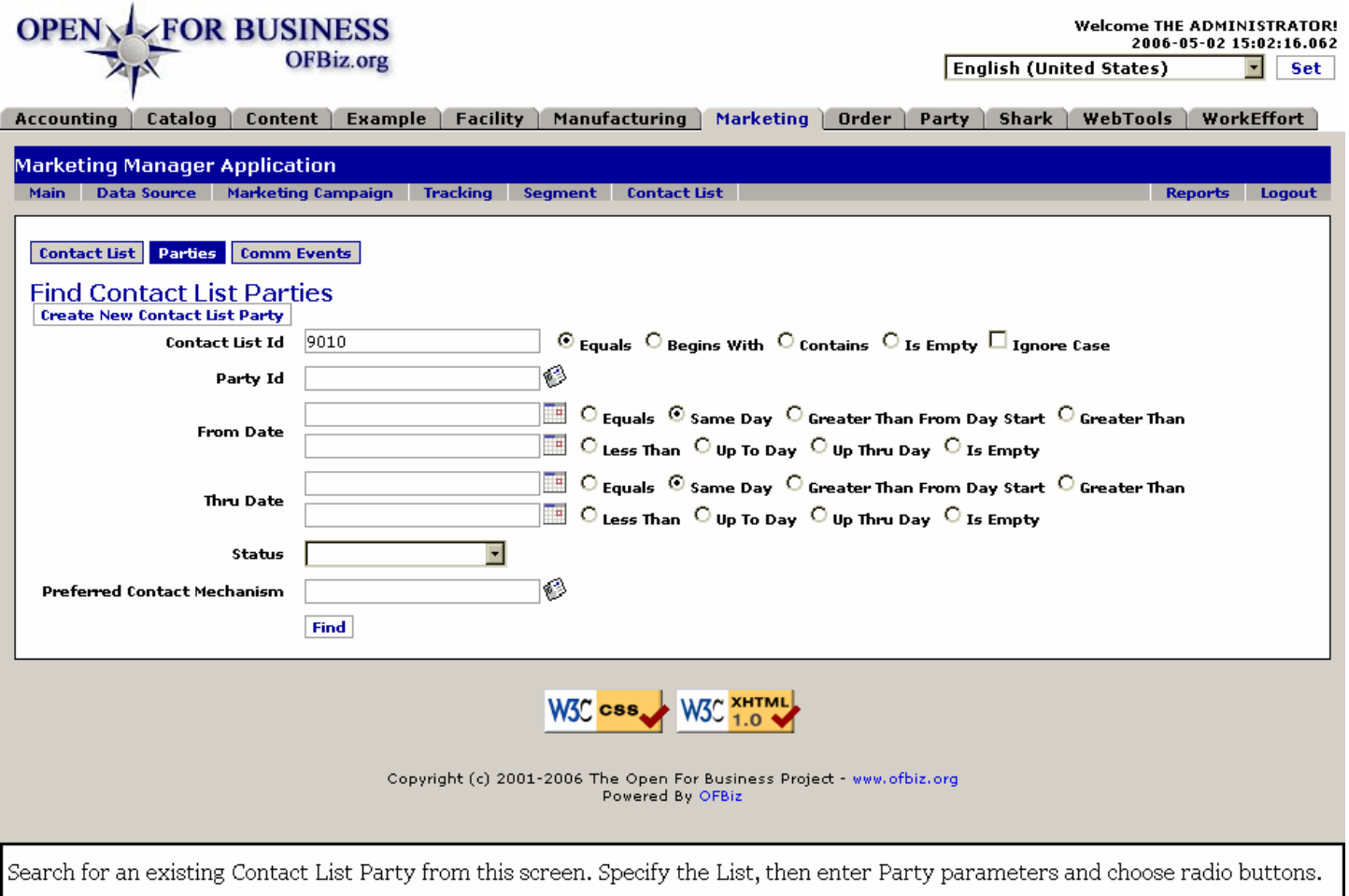

#### **.6.4.1.2 link buttons**

[Create New Contact List Party] [Find] <B>[Contact List] [Parties] [Comm Events] </B>

#### **.6.4.1.3 Contact List ID**

The number established by the system when the Contact List was created. This is all you really need to return the full list. If you know the number, enter it. If the number was automatically populated from earlier activity, or once the correct number is in this field, click on [Find] and that Contact List will appear with a listing of all the included Parties. <P> To narrow your search to a specific member of the List, enter data relative to the party's addition to the list. Use the Radio Button search parameters of <I>Equals, Begins With, Contains,</I> or <I>Is Empty</I> to define your entry. Check the box <I>Ignore Case</I> to prevent an entry in UPPER CASE from being rejected as different from a record in lower case.

#### **.6.4.1.4 Party ID (popup search tool)**

Enter the ID of the Party associated with the Contact List if you need to search on this parameter.

#### **.6.4.1.5 From Date and Thru Date (popup calendars)**

Use the popup calendars to bracket the dates when the Contact List was created or scheduled to expire if you need to search on these parameters. <P> Both the From and the Thru dates each have two popup calendars with these search parameters: <I>Equals, Same Day, Greater Than From Day Start, Greater Than</I>, and the other side with <I>Less Than, Up To Day, Up Thru Day</I> and <I>Is Empty</I>. Use the Radio Buttons together with the 4 calendars to isolate the sought Party by determining when the Party was associated with the Communication Event (the 'From' calendars) or when the association was set to expire (the 'Thru' calendars).

#### **.6.4.1.6 Status (drop-down box)**

Apply the Status of a Contact List Party if that would be useful in your search.

#### **.6.4.1.7 Preferred Contact Mechanism (popup list)**

Use the popup list to enter the Contact Mechanism if that would be useful in your search.<P> NOTE: You must have already entered a Party ID which has previously-established Contact methods with the Party Manager.

#### **.6.4.2 List of Parties**

#### **.6.4.2.1 ListContactListParties**

id:[13361] image:

![](_page_42_Picture_68.jpeg)

Click the [Edit] link to view or edit the Contact List Party.

#### **.6.4.2.2 link buttons**

[Edit] [Create New Contact List Party] <B> [Contact List] [Parties] [Comm Events] </B>

#### **.6.4.2.3 Discussion**

The table of established Parties as found when the previous search was performed. See the topics discussed below for an explanation of each of the fields. Click on [Edit] to view or change the details with any Contact List Party.

#### **.6.4.3 Edit Contact List Party**

#### **.6.4.3.1 EditContactListParty**

![](_page_43_Picture_77.jpeg)

#### **.6.4.3.2 link buttons**

[Create New Contact List Party] [Save] <B>[Contact List] [Parties] [Comm Events] </B>

#### **.6.4.3.3 Party ID (popup search tool)**

The Party you wish to have associated with this Contact List. Use the popup search tool to find the Party ID, if needed.

#### **.6.4.3.4 From Date (popup calendar)**

The date this party is associated with this Contact List. Use the popup calendar to assign any date other than Now.

#### **.6.4.3.5 Thru Date (popup calendar)**

If the association of this Party with the Contact List is to expire, this is the date for that expiration.

#### **.6.4.3.6 Status (dropdown box)**

Use the drop-down box to enter a status of the progress of this addition to the Contact List. For the Acceptance status to be allowed, the correct Opt-In code must be given in the next field.

#### **.6.4.3.7 Opt-In Verify Code**

This code is usually required to ensure spamming does not take place.

#### **.6.4.3.8 Preferred Contact Mechanism**

The popup search tool presents all the Contact Mechanisms on record in the Party Manager for this Party ID; select the one preferred for this Contact List.

#### **.6.4.3.9 Status History**

Whenever there is a change in the Status for this Party, the change is reported in this section of the screen.

### **.6.5 Comm Events**

#### **.6.5.1 Find Comm Event**

#### **.6.5.1.1 FindContactListCommEvents**

id:[12573] image:

![](_page_44_Picture_76.jpeg)

#### **.6.5.1.2 link buttons**

[Create New Contact List Comm Event] [Find] <B>[Contact List] [Party] [Comm Event]</B>

#### **.6.5.1.3 Contact List ID**

The Table in the following screen will appear with all existing Comm Events associated with this Contact List if you will enter the Contact List ID number and press [Find].

#### **.6.5.1.4 Communication Event ID (popup search box)**

This is what you are really looking for with the rest of the search fields. If you know it or use the popup search tool and enter it here, click [Find] and that Comm Event will appear as in the following table.

#### **.6.5.1.5 From and Thru Dates (popup calendars)**

Use the popup calendars to bracket the dates when the Comm Event was created or scheduled to expire if you need to search on these parameters. <P> Both the From and the Thru dates each have two popup calendars with these search parameters: <I>Equals, Same Day, Greater Than From Day Start, Greater Than</I>, and the other side with <I>Less Than, Up To Day, Up Thru Day</I> and <I>Is Empty</I>. Use the Radio Buttons together with

the 4 calendars to isolate the sought Event by determining when the Communication Event was created or scheduled (the 'From' calendars) or when the Event was set to expire (the 'Thru' calendars).

#### **.6.5.2 Contact List Comm Events**

#### **.6.5.2.1 ListContactListCommEvents**

id:[13364] image:

![](_page_45_Picture_98.jpeg)

#### **.6.5.2.2 link buttons**

[Create New Contact List Comm Event] <b>[Contact List] [Parties] [Comm Events] </b>

#### **.6.5.2.3 Communication Event ID**

Click on the ID number to view or edit.

#### **.6.5.2.4 Party From**

The Party which generated the Comm Event.

#### **.6.5.2.5 Party To**

The recipients of the Comm Event. This could be a Party Group which would include many individual Parties.

#### **.6.5.2.6 Status**

Where is this Comm Event in the sequence of steps? Status might include: <B><P>>>>> Entered <br/> <br/>>thing <br/>
<br/>
<br/>
<br/>
<br/>
<br/>
<br/>
<br/>
Fending <br/>
<br/>
<br/>
<br/>
<br/>
Fending <br/><br/>
<br/>
< Read <br> In Progress <br> Complete <br> Resolved <br> Referred <br> Cancelled</B>

#### **.6.5.2.7 Contact Mechanism Type ID**

Which method of communication was used in this event? This could be email, postal, telephone, fax, etc.

#### **.6.5.2.8 Party Role Type ID From**

When the Party originated the Comm Event, what was their Role Type at the time? Was it Marketing acting as a Department, the person in charge of the WebSite acting as Blog Editor, etc.

#### **.6.5.2.9 Party Role Type ID To**

When the Communication was transmited, what was the Role Type of the recipients at the time? Were they

Customers, Employees, Supervisors, Blog Users, what?

#### **.6.5.2.10 {uiLabelMap.ServicemgntCustRequestId}**

{uiLabelMap.ServicemgntCustRequestId} is not yet defined.

#### **.6.5.2.11 PartyCommEventSubject**

The Subject of this Communication to the Party.

#### **.6.5.2.12 Start Date**

Either the date of origin for this Communication, or the beginning of a period of time during which something is effective, such as a Promotion Start Date.

#### **.6.5.2.13 Finish Date / Time**

When does this Event end, conclude, become invalid or expire?

#### **.6.5.3 Create new or Edit Comm Event**

#### **.6.5.3.1 EditContactListCommEvent**

![](_page_47_Picture_27.jpeg)

#### **.6.5.3.2 link buttons**

[Create New Contact List Comm Event] [Save] [Cancel / Done] <B> [Contact List] [Parties] [Comm Events] </B>

#### **.6.5.3.3 Communication Event ID**

This assigned ID does not appear when creating, only after it is generated when the new Event is saved. You cannot change this ID, and you cannot bring up another by entering that number here.

## **.6.5.3.4 Communication Event Type ID (drop-down box)**

What is the venue or format? Mail? Email? Phone? Select from the drop-down box.

#### **.6.5.3.5 Party From (popup search tool)**

Who (which Party) originated or sponsored this Communication? Either enter the Party ID accurately or select from the popup search tool.

#### **.6.5.3.6 Party To (popup search tool)**

Who (which Party) is the target recipient(s) of this Communication? Either enter the Party ID accurately or select from the popup search tool.

#### **.6.5.3.7 Status (drop-down box)**

Where is this Comm Event in the sequence of steps? When creating a new Event, you would probably use Entered or Pending. When Editing an Event later on, status might include: <B><P> Entered <br> Pending <br> Read <br> In Progress <br> Complete <br> Resolved <br> Referred <br> Cancelled</B>

#### **.6.5.3.8 Party Role Type ID From**

When the Party originated the Comm Event, what was their Role Type at the time? Was it Marketing acting as a Department, the person in charge of the WebSite acting as Blog Editor, etc.

#### **.6.5.3.9 Party Role Type ID To (drop-down box)**

When the Communication was transmited, what was anticipated Role Type of the recipients at the time? Were they addressed as Customers, Employees, Supervisors, Blog Users, what?

#### **.6.5.3.10 Contact List ID (popup search tool)**

If this has not populated automatically, and if you do not know what the List ID is, use the popup search tool to identify it.

#### **.6.5.3.11 Start Date (popup calendar)**

Either the date of origin for this Communication, or the beginning of a period of time during which something is effective, such as a Promotion Start Date.

#### **.6.5.3.12 Finish Date / Time (popup calendar)**

When does this Event end, conclude, become invalid or expire?

#### **.6.5.3.13 Subject**

The Subject of this Communication to the Party. What is given in the Subject line of an Email message, for example.

#### **.6.5.3.14 Note**

Information recorded for the originator and others but not intended for the recipients.

#### **.6.5.3.15 Content**

What you want to say in the Communication.

## **.7 Reports**

id:[14041] image:

## **.7.1 MarketingReport**

![](_page_49_Picture_69.jpeg)

## **.7.2 link buttons**

[Run TrackingCode Report] [Run Marketing Campaign Report]

## **.7.3 Tracking Code Report**

## **.7.3.1 From Date (>=) (popup calendar)**

Select the period of time to be covered in the report by specifying the earliest date you wish to have reported. All the activity following that date will be reported.

## **.7.3.2 Thru Date (<=) (popup calendar)**

If you wish the period of reporting to be other than thru the present moment, specify a cut-off point with the popup calendar.

#### **.7.3.3 Tracking Code (drop-down box)**

All existing Tracking Codes that could be reported are listed in the drop-down screen. If you wish the Report to focus on one particular Code, select it here. Else, all Tracking Codes will be reported if no date is specified.

#### **.7.3.4 Results of the run**

### **.7.3.4.1 TrackingCodeReport**

![](_page_50_Picture_63.jpeg)

## **.7.4 Marketing Code Report**

## **.7.4.1 From Date (>=) (popup calendar)**

Select the period of time to be covered in the report by specifying the earliest date you wish to have reported. All the activity following that date will be reported.

## **.7.4.2 Thru Date (>=) (popup calendar)**

If you wish the period of reporting to be other than thru the present moment, specify a cut-off point with the popup calendar.

## **.7.4.3 Marketing Campaign**

All existing Marketing Campaigns that could be reported are listed in the drop-down screen. If you wish the Report to focus on one particular Campaign, select it here. Else, all Marketing Campaigns will be reported, but only if no dates are specified.

#### **.7.4.4 Results of the run**

#### **.7.4.4.1 MarketingCampaignReport**

![](_page_51_Picture_14.jpeg)